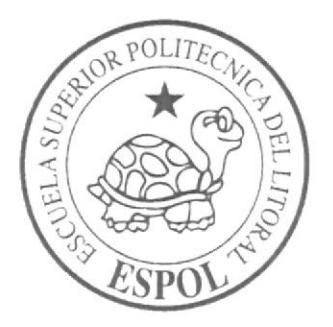

# ESCUELA SUPERIOR POLITÉCNICA DEL LITORAL

# PROGRAMA DE TECNOLOGÍA ELÉCTRICA Y ELECTRÓNICA

PROYECTO DE GRADUACIÓN

# DISEÑO E IMPLEMENTACION DE RED DATOS PARA NUEVA OFICINA DELA COMPAÑÍA SEGUROS BOLIVAR

Previo a la obtención del título de:

# TECNÓLOGO EN ELECTRÓNICA

Presentado por:

# PABLO AQUINO ORELLANA

GUAYAQUIL-ECUADOR

2014

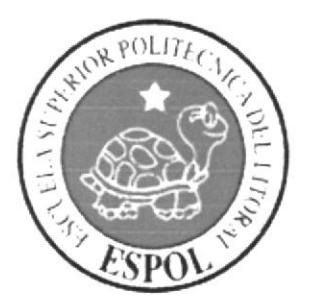

# ESCUELA SUPERIOR POLITÉCNICA DEL LITORAL

# PROGRAMA DE TECNOLOGÍA ELÉCTRICA Y ELECTRÓNICA

PROYECTO DE GRADUACIÓN

### DISEÑO E IMPLEMENTACION DE RED DATOS PARA NUEVA OFICINA DELA COMPAÑÍA SEGUROS BOLIVAR

Previo a la obtención del título de:

### **TECNÓLOGO EN ELECTRÓNICA**

Presentado por:

### PABLO AQUINO ORELLANA

**GUAYAQUIL-ECUADOR** 

2014

**AGRADECIMIENTO** 

A mis compañeros y tutores que colaboraron en este proyecto.

#### **DEDICATORIA**

A los compañeros de esta generación irrepetible de Protel.

#### TRIBUNAL DE SUSTENTACION.

Lcdo. Celso Jiménez Carrera. DELEGADO DEL DIRECTOR DEL INTEC PRESIDENTE

ud

Lcdo. Luis Fernando Franco Vicuña. DIRECTOR DEL PROYECTO

Lcdo. Diego Muso.<br>VOCAL

 $D\varepsilon_i$ 

### **DECLARACIÓN EXPRESA**

 $"La$ responsabilidad del contenido de esta Tesis  ${\rm d} {\rm e}$ Grado, corresponde me exclusivamente; y el patrimonio intelectual de la misma a la **ESCUELA SUPERIOR** POLITÉCNICA DEL LITORAL".

(Reglamento de Graduación de la ESPOL)

Pablo Aníbal Aquino Orellana

IV

#### **RESUMEN**

El proyecto consiste en el diseño e implementación del cableado de la red de datos de una nueva oficina de la Compañia SEGUROS BOLIVAR S.A-

El objetivo principal del proyecto será introducir esta nueva red en la ya existente para que puedan acceder al sistema de Seguros de la Compañia.

Para realizar esto se dividió el proyecto en cinco capítulos

- $\triangleright$  En el capítulo I se enfoca en una reseña de la Compañía Seguros Bolívar, los problemas que tiene y el objetivo del proyecto.
- $\geq$  En el capítulo II se enfoca en el marco teórico de la red de datos, herramientas y materiales que se usaran.
- $\triangleright$  En el capítulo III se enfoca en el diseño de la red según los requerimientos solicitados (cantidad de puntos y ubicación de los mismos).
- $\triangleright$  En el capítulo IV se enfoca en la instalación física de la red.
- $\geq$  En el capítulo V se enfoca en la configuración de las pc desde cero (instalación de software y hardware) y verificación de conexión de red.

# ÍNDICE DE CONTENIDO

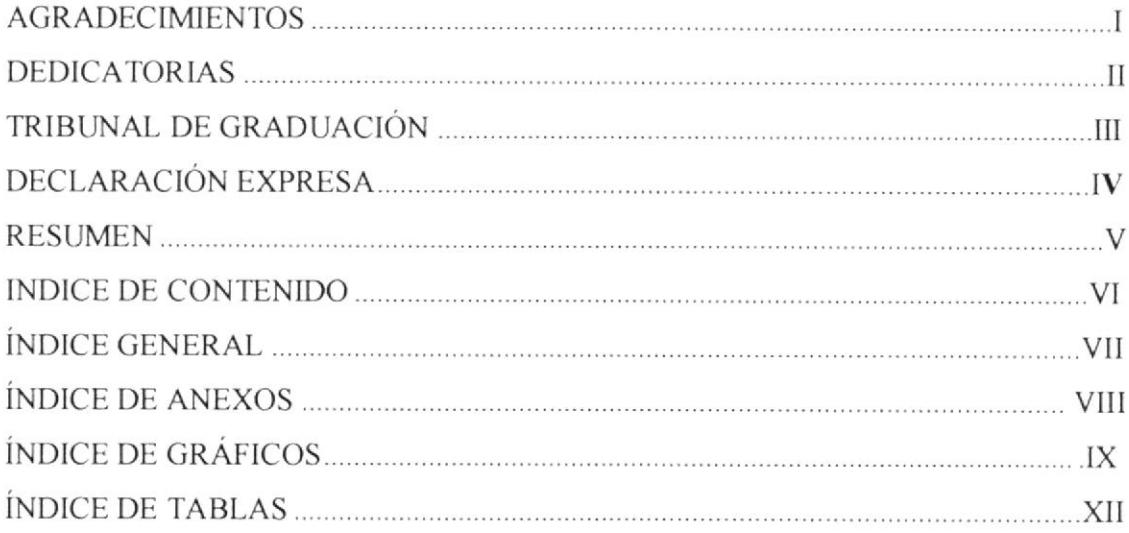

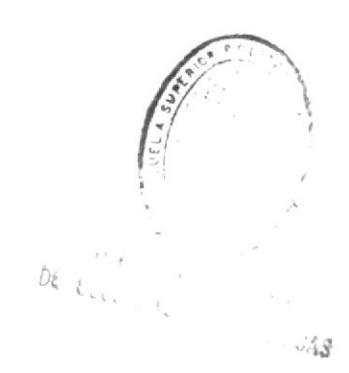

#### **INDICE GENERAL**

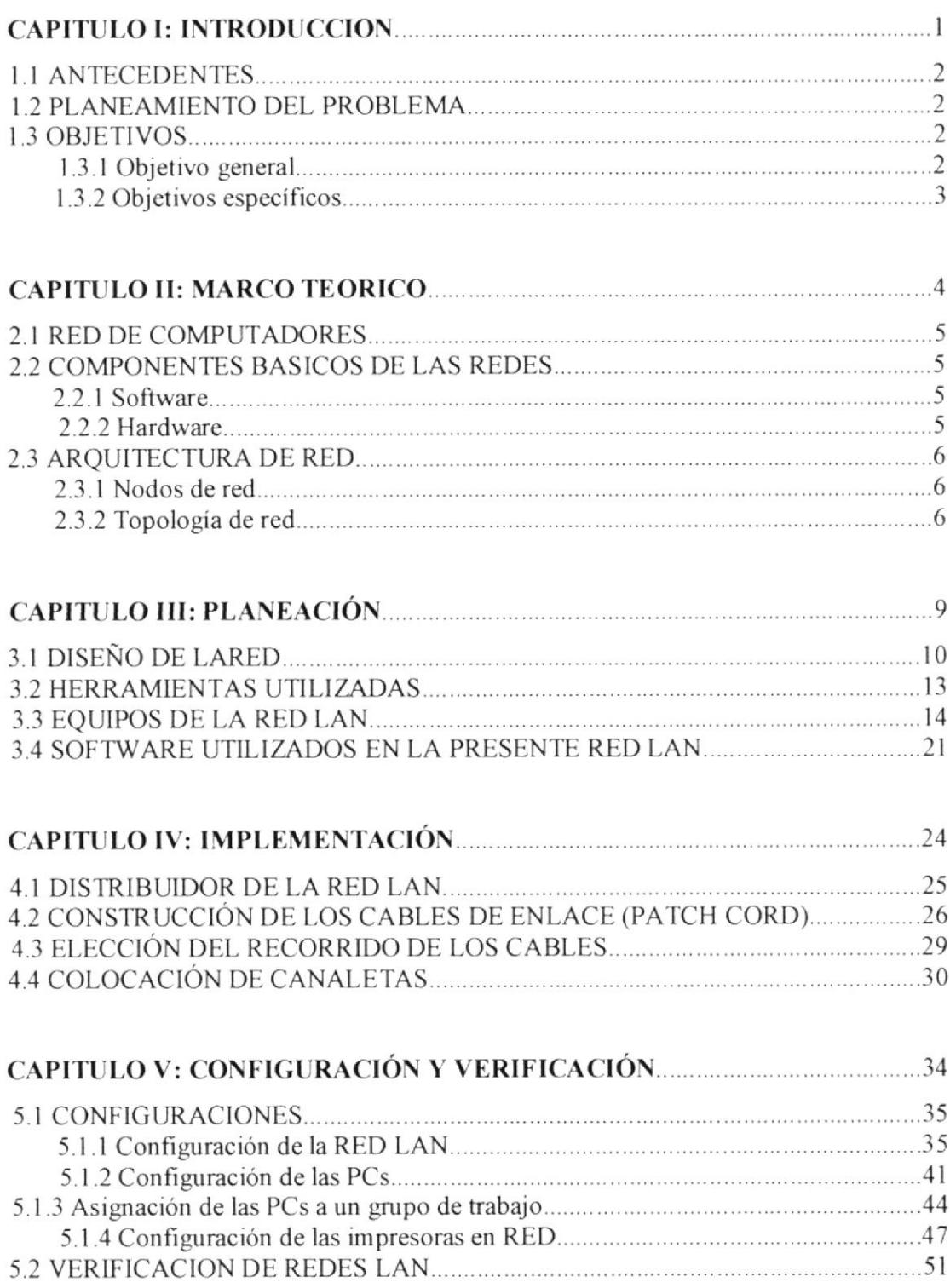

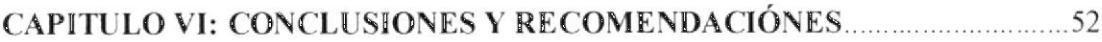

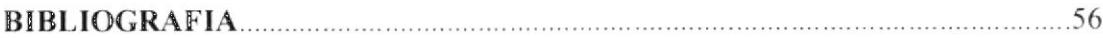

#### **INDICE DE ANEXOS**

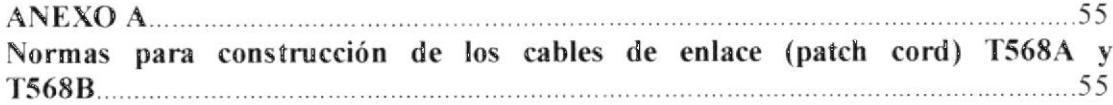

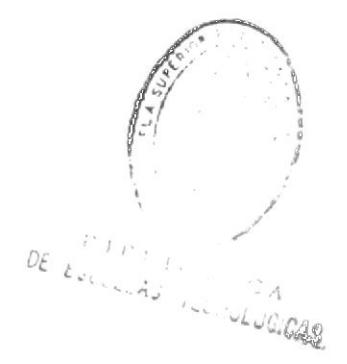

#### **INDICE DE GRAFICOS**

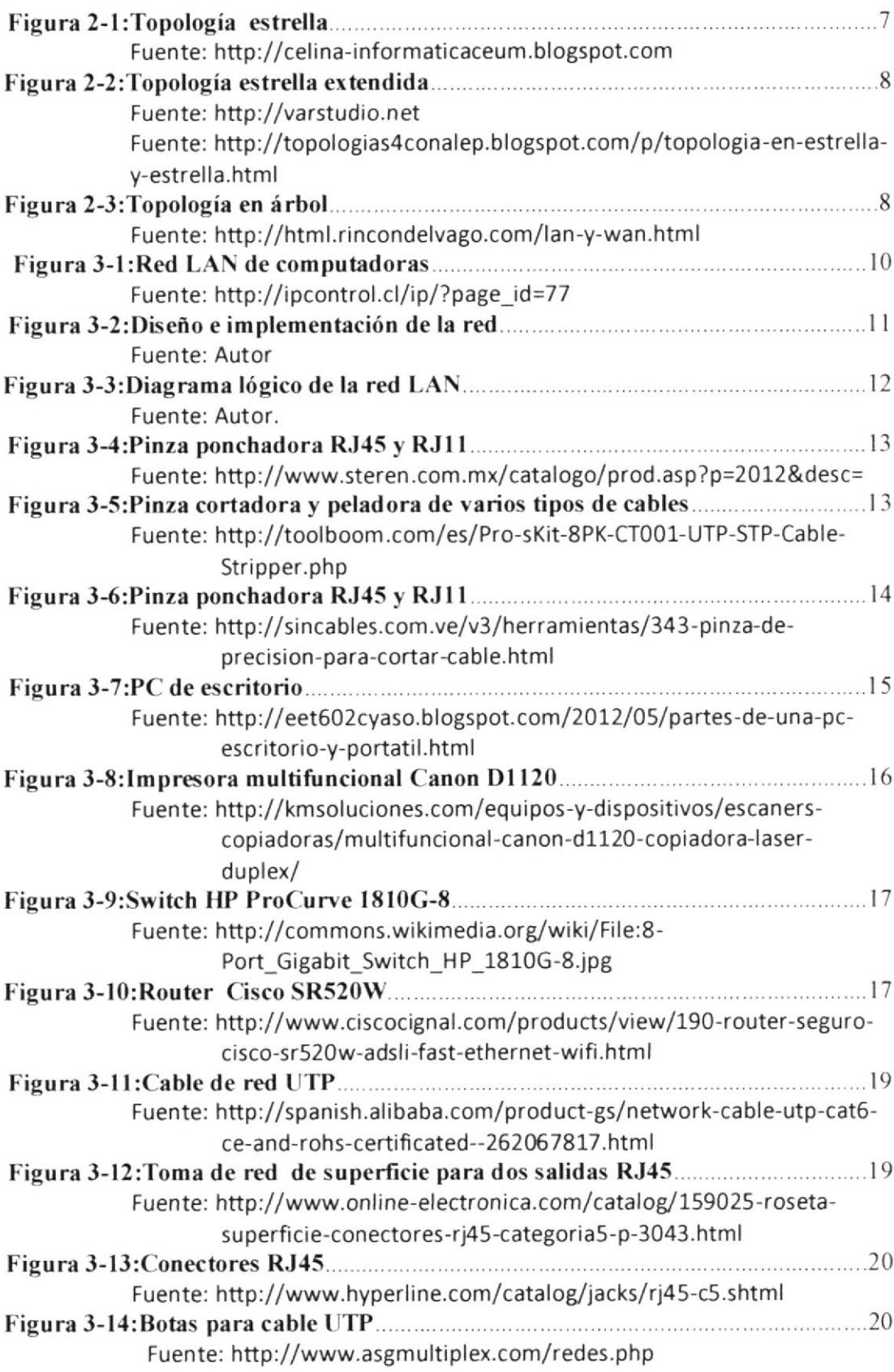

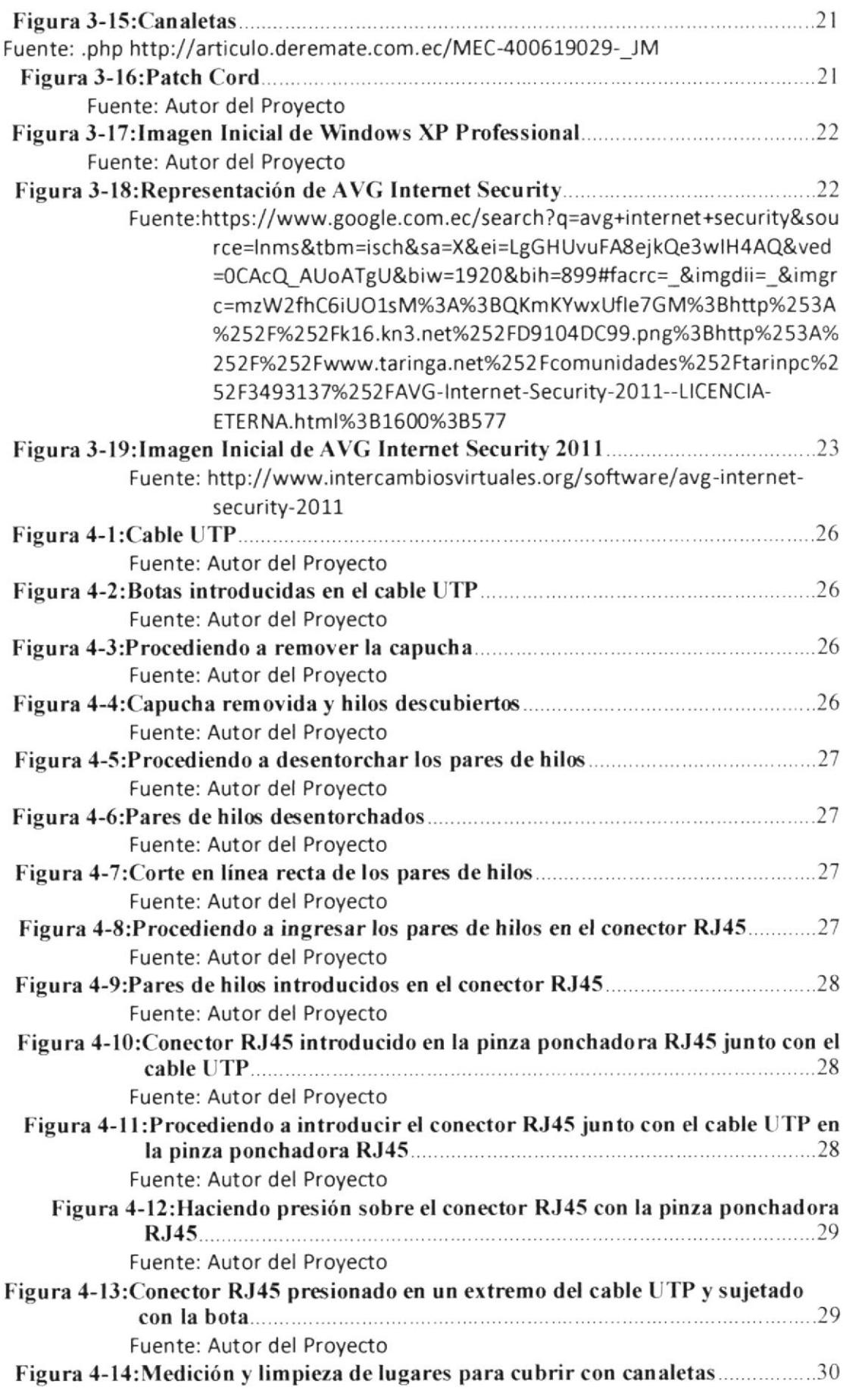

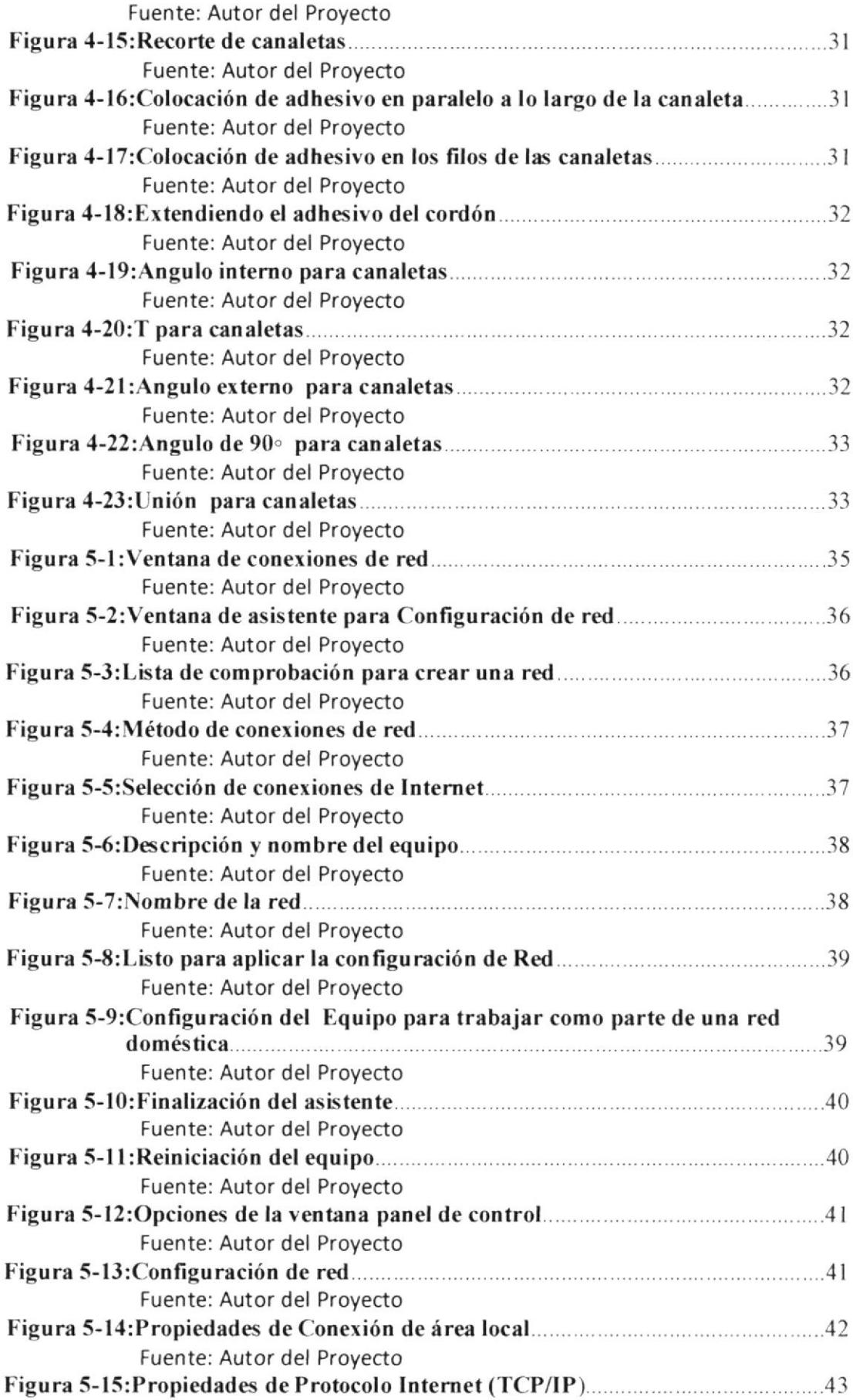

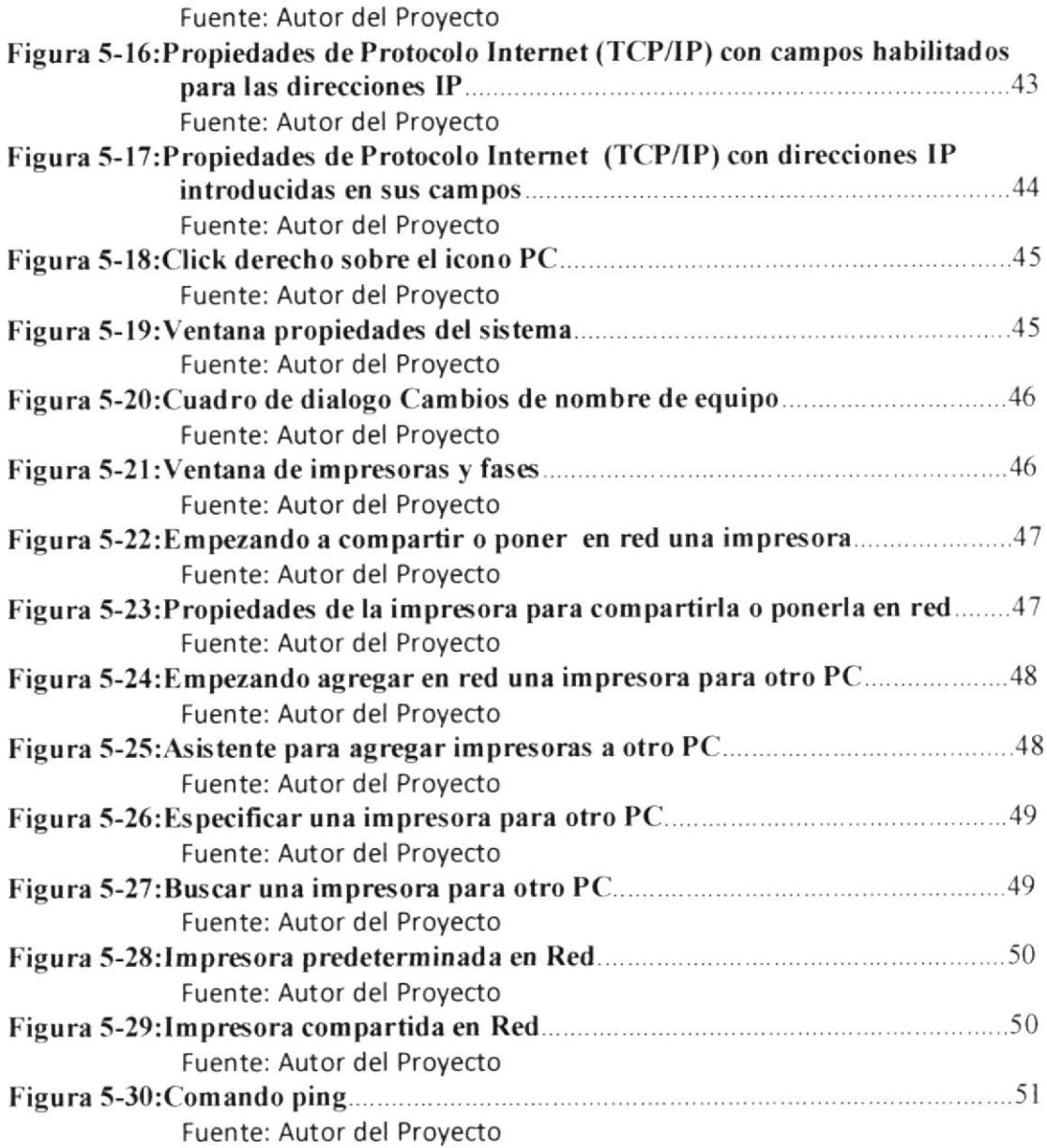

#### INDICE DE TABLAS.

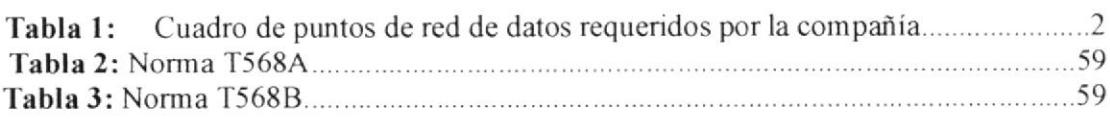

# CAPÍTULO I:

# **INTRODUCCIÓN**

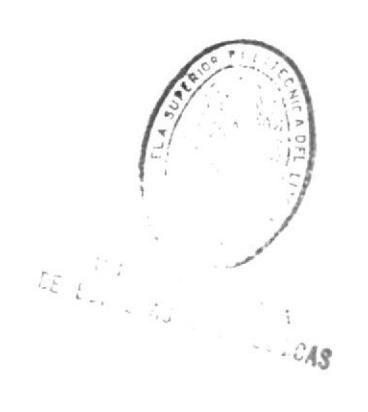

 $\mathbf{1}$ 

#### **I. ANTECEDENTES.**

Bolívar Compañía de Segums del Ecuador S.A. fue constituido el l9 de Agosto de 1957, siendo su actividad principal la celebración de contratos de seguros generales y vida.

Actualmente operan en las principales ciudades del país: Guayaquil, Quito, Cuenca, Ibarra, Machala, Ambato y Loja, siendo la matriz la ciudad de Guayaquil en la dirección Cdla. Kennedy Norte, Av. Fco de Orellana Edificio Centro Empresarial "Las Cámaras", Torre B.

#### 1.2 PLANTEAMIENTO DEL PROBLEMA

Antes de la realización de este proyecto la compañía presentaba un problema de espacio en su infraestructura y más la necesidad de creación de un nuevo departamento dedicado a la atención de determinados clientes

Para así brindar una atención más rápida, decidieron la implementación de una nueva oñcina en la cual también se ubicarían otros departamentos.

| <b>DEPARTAMENTOS</b>        | # DE PUNTOS DE RED |
|-----------------------------|--------------------|
| Renovaciones Concesionarios | 4 PC               |
|                             | 1 IMPRESORA RED    |
| Inspecciones                | 1 PC               |
| Soat                        | 4PC                |
| Caja                        | 1PC                |
|                             | 1 IMPRESORA RED    |

Tabla 1: Cuadro de puntos de red de datos requeridos por la compañía

#### 1.3 OBJETIVOS

#### <sup>1</sup>.3.1 Objetivo general

Diseñar e implementar una nueva red de datos e introducirla a la red general de la compañía y brindar mantenimiento correctivo <sup>y</sup> preventivo tanto de hardware como de software para obtener un mejor performance en los equipos de Ia red local (LAN).

#### 1.3.2 Obietivos específicos

- $\blacktriangleright$  Formateo de las Pc's
- $\blacktriangleright$  Instalación de sistema operativo Windows XP Professional.
- ,. Instalación de antivinrs AVC Internet Security, henam ientas de limpieza y rendimiento del sistema operarivo.
- $\triangleright$  Realizar el pacheo correspondiente para todos puntos de red del departamento donde se instaló la Red Lan,
- $\triangleright$  Configurar la red de acuerdo con los requerimientos y necesidades de la empresa de seguros.
- $\triangleright$  Implementar todos los equipos con sus dispositivos en la red y realizar la verificación para cada uno de ellos.

 $DE \left(\begin{array}{c} 1 \\ 1 \end{array}\right)$ **こす**  $9.7.748$ 

# CAPITULO II: **MARCO TEÓRICO**

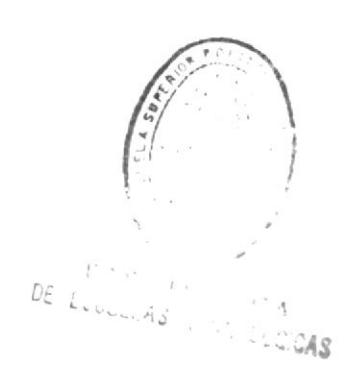

#### 2.1 RED DE COMPUTADORES

Una red de computadoras, también llamada red de ordenadores, red de comunicaciones de datos o red informática, es un conjunto de equipos infbrmáticos y software conectados entre si por medio de dispositivos físicos que envían y reciben impulsos eléctricos, ondas electromagnéticas o cualquier otro medio para el transporte de datos, con la finalidad de compartir información, recursos y ofiecer servicios.

Como en todo proceso de comunicación se requiere de un emisor, un mensaje, un medio y un receptor. La finalidad principal para la creación de una red de computadoras es compartir los recursos y la información en la distancia, asegurar la confiabilidad y la disponibilidad de la información, aumentar la velocidad de transmisión de los datos y reducir el costo general de estas acciones. Un ejemplo es Intemet, la cual es una gran red de millones de computadoras ubicadas en distintos puntos del planeta interconectadas básicamente para compartir información y recursos.

La estructura y el modo de funcionamiento de las redes informáticas actuales están definidos en varios estándares, siendo el más importante y extendido de todos ellos el modelo TCP/IP basado en el modelo de referencia OSL Este último, estmctura cada red en siete capas con funciones concretas pero relacionadas entre sí; en TCP/IP se reducen a cuatro capas. Existen multitud de protocolos repartidos por cada capa, los cuales también están regidos por sus respectivos estándares.

#### 2.2 COMPONENTES BASICOS DE LAS REDES.

Para poder form ar una red se requieren elementos: hardware, software y protocolos. Los elementos físicos se clasifican en dos grandes grupos: dispositivos de usuario final (hosts) y dispositivos de red. Los dispositivos de usuario final incluyen los computadores, impresoras, escáneres, y demás elementos que brindan servicios directamente al usuario y los segundos son todos aquellos que conectan entre sí a los dispositivos de usuario final, posibilitando su intercomunicación.

#### $2.2.1$  Software

Sistema operativo de red: Pennite la interconexión de ordenadores para poder acceder a los servicios y recursos. Al igual que un equipo no puede trabajar sin un sistema operativo, una red de equipos no puede funcionar sin un sistema operativo de red. En muchos casos el sistema operativo de red es parte del sistema operativo de los servidores y de los clientes, por ejemplo en Linux y Microsoft Windows.

#### 2.2.2 Hardware

Tarjeta de red: Para lograr el enlace entre las computadoras y los medios de transmisión (cables de red o medios físicos para redes alámbricas e infrarrojos o radiofrecuencias para redes inalámbricas), es necesaria la intervención de una tarjeta de

red, o NIC (Network Card Interface), con la cual se puedan enviar y recibir paquetes de datos desde y hacia otras computadoras, empleando un protocolo para su comunicación y convirtiendo a esos datos a un formato que pueda ser transmitido por el medio (bits, ceros y unos). Cabe señalar que a cada tarjeta de red le es asignado un identificador único por su fabricante, conocido como dirección MAC (Media Access Control), que consta de 48 bits (6 bytes). Dicho identificador permire direccionar el tráfico de datos de la red del emisor al receptor adecuado.(1)

#### 2.3 ARQUITECTURA DE RED.

Es el diseño de una red de comunicaciones. Es un marco para la especificación de los componentes físicos de una red y de su organización funcional y configuración, sus procedimientos y pnncipios operacionales, así como los formatos de los datos utilizados en su funcionaniento. (2)

#### $2.3.1$  Nodos de Red

Un nodo es un elemento de la red capaz de iniciar o terminar una comunicación. La comunicación entre ambas terminales es posible sólo si existe un medio de transmisión capaz de llevar la información desde un nodo inicial hasta un nodo terminal. Un nodo físicamente puede ser una PC, una súper computadora (frame), una impresora, un puente (gate) o un ruteador. Estos equipos se los describe en la sección 3.3. (3)

#### 2.3.2 Topologla de Red

La topología de red es la disposición fisica en la que se conectan los nodos de una red de ordenadores o sewidores. (4)

#### Topología en estrella:

Una red en estrella es una red en la cual las estaciones están conectadas directamente a un punto central y todas las comunicaciones se han de hacer necesariamente a través de éste.

Dado su transmisión, una red en estrella activa tiene un nodo central activo que normalmente tiene los medios para prevenir problemas relacionados con el eco.

Se utiliza sobre todo para redes locales. La mayoría de las redes de área local que tienen un enrutador (router) o un conmutador (switch) siguen esta topología. El nodo central en estas sería el enrutador, el conmutador o el concentrador, por el que pasan todos los paquetes.

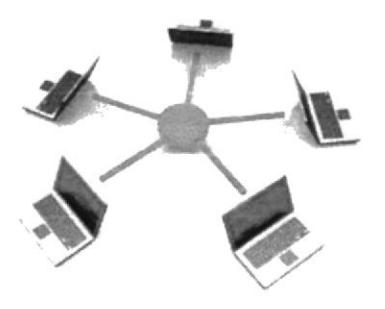

Figura 2-1. Topología en estrella

#### Topología en estrella extendida:

Esta topología es igual a la topología en estrella solo que a diferencia de la topología en estrella en esta cada nodo puede ser el nodo principal de las demás maquinas.

#### Ventajas

- Tiene los medios para prevenir problemas.
- · Si una PC se desconecta o se rompe el cable solo queda fuera de la red esa PC.
- · Fácil de agregar, reconfigurar arquitectura PC.
- · Fácil de prevenir daños o conflictos.
- Permite que todos los nodos se comuniquen entre sí de manera conveniente.
- · El mantenimiento resulta más económico y fácil que la topología bus

#### Desventajas

- · Si el nodo central falla, toda la red se desconecta.
- · Es costosa, ya que requiere más cable que las topologías bus o anillo.
- · El cable viaja por separado del switch a cada computadora.
- La topología estrella es una de las topologías más populares de un LAN (Local Área Network). Es implementada conectando cada computadora a un switch central. El switch puede ser Activo, Pasivo o Inteligente. Un switch activo es solo un punto de conexión y no requiere energía eléctrica. Un switch activo (el más común) es actualmente un repetidor con múltiples puertos; impulsa la señal antes de pasarla a la siguiente computadora. Un switch Inteligente es un switch activo pero con capacidad de diagnostico, puede detectar errores y corregirlos.

#### Comunicación en la Topología Estrella Extendida

En una red estrella típica, la señal pasa de la tarjeta de red (NIC) de la computadora que está enviando el mensaje al switch y este se encarga de enviar el mensaje a todos los puertos. La topología estrella es similar a la Bus, todas las computadoras reciben el

mensaje pero solo la computadora con la dirección, igual a la dirección del mensaje puede leerlo. $(5)$ 

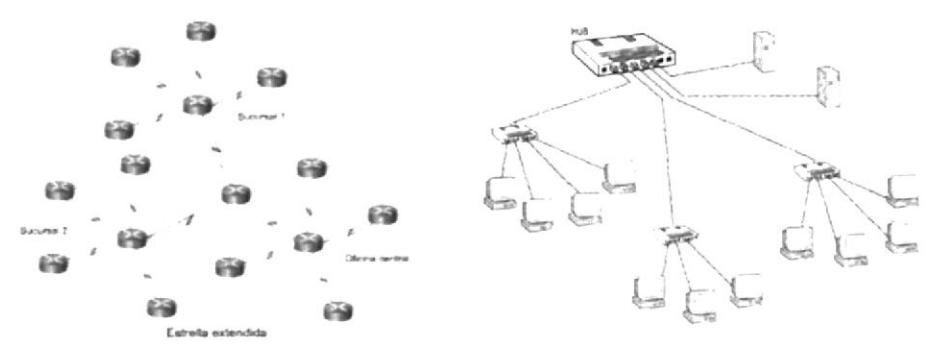

Figura 2-2. Topología estrella extendida

#### Topología en árbol:

La Topología de árbol es aquella topología de red en la que los nodos están colocados en forma de árbol. La conexión en árbol es parecida a una serie de redes en estrella interconectadas a diferencia de que no tienen nodo central. Tiene un nodo de enlace troncal, generalmente ocupado por un switch, desde el que se ramifican los demás nodos.

Los problemas asociados a las topologías anteriores radican en que los datos son recibidos por todas las estaciones sin importar para quien vayan dirigidos lo que puede producir interferencia entre las señales cuando dos o más estaciones transmiten al mismo tiempo. Por lo que hay que establecer un identificador de estación destino y mantener la cooperación entre todas las estaciones.(6)

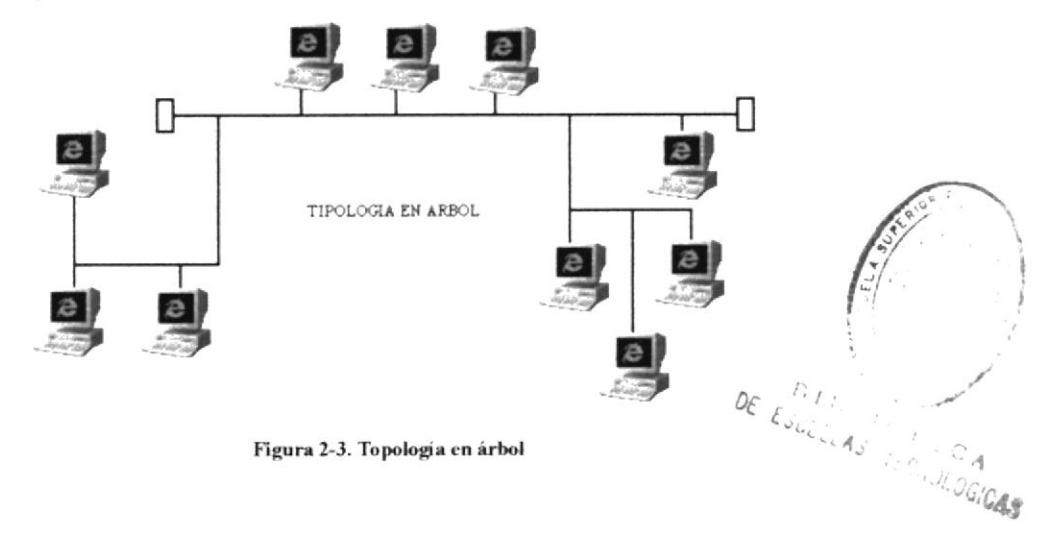

# CAPITULO III: PLANEACIÓN

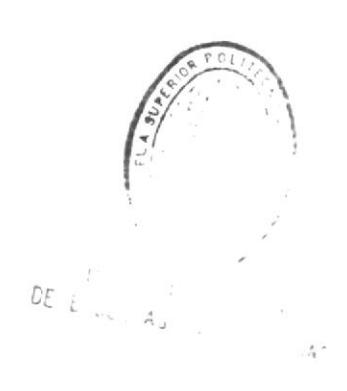

En este capítulo se tomará en cuenta varios aspectos, desde el diseño de la red, necesidades del cliente, presupuesto establecido para el diseño de la red, sistemas de protección.

Esta planeación permitirá sobre todo hacer la red lo más eficiente posible, reduciendo costos y logrando satisfacer las necesidades del cliente, en este caso nos centraremos en las correctas aplicaciones de hardware y software para la atención del cliente en la empresa de seguros, teniendo en cuenta la constante actualización de datos de clientes e intercomunicación entre los nodos de la oficina, cuya correcta comunicación debería significar una fluida comunicación entre los dispositivos ante un constante aumento de la base de datos.

Durante este proceso se tuvo en cuenta desde software requerido así como materiales, herramientas y dispositivos cuidadosamente seleccionados para este trabajo.

Se realizarauna descripción de los materiales herramientas y software que se utilizo en la construcción de la red. También se describirán los equipos que se utilizaron, sus características técnicas, etc.

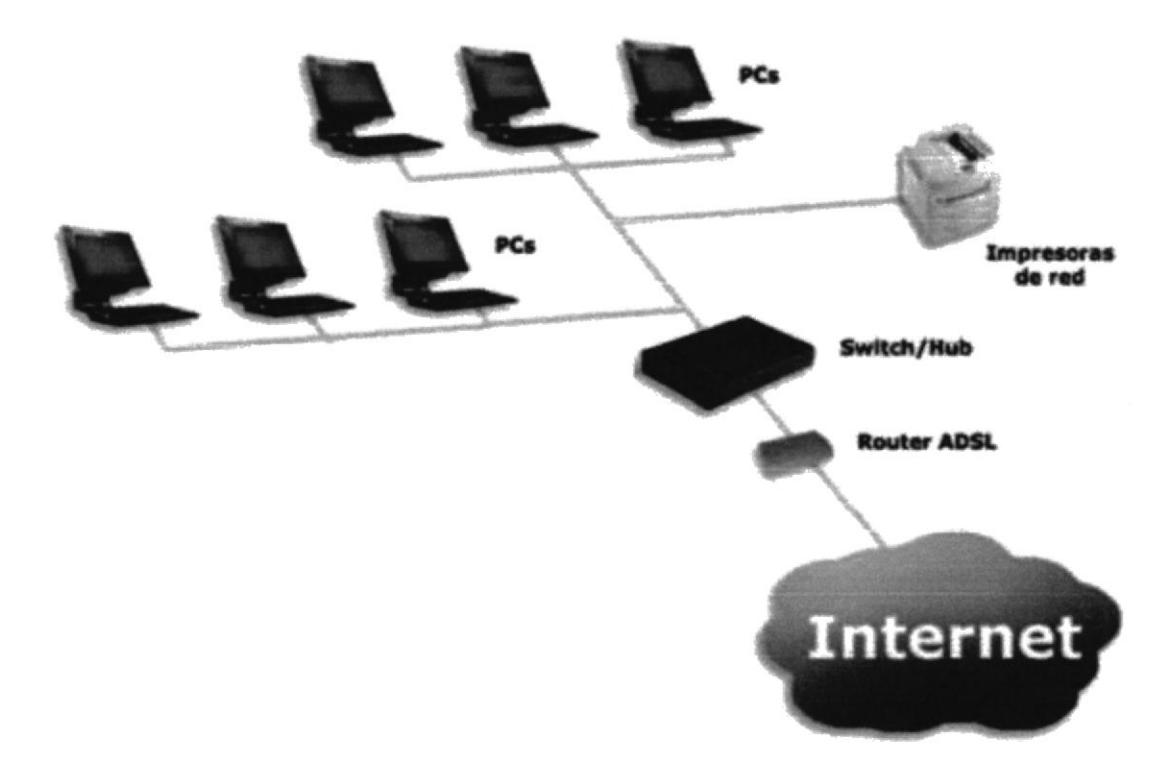

Figura 3-1. Red LAN de computadoras

#### 3.1DISEÑO DE LA RED.

Se realizóun plano de acuerdo a la infraestructura de las nuevas oficinas (Figura 3-2) en las cuales se construyo el cableado de la red de computadoras, nos sirvió de ayuda como base para el inicio de diseño e implementación el de la red LAN/ver Figura 3-3)

10 DE ESCUELAS  $1/5$ 

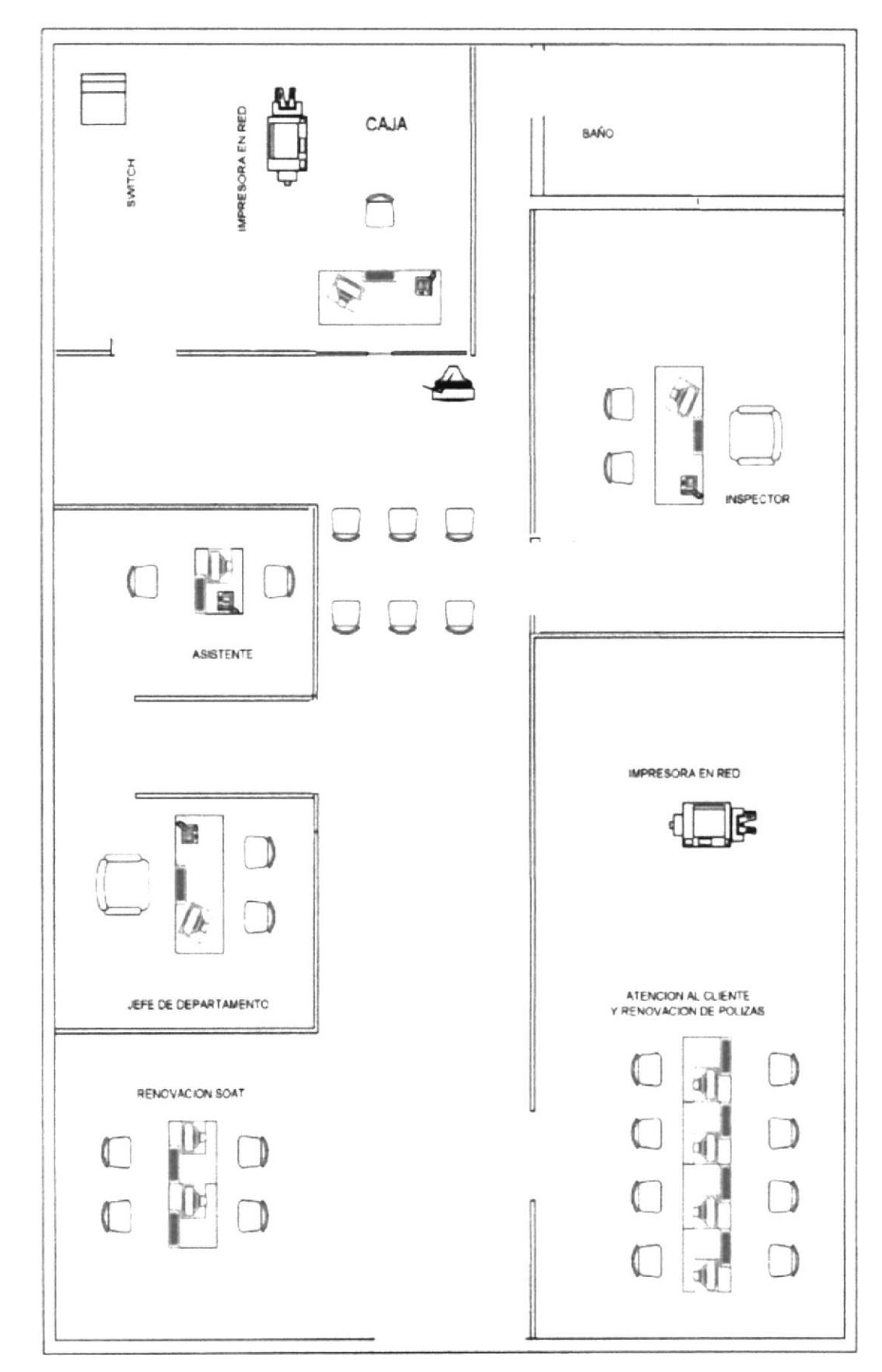

Figura 3-2. Diseño e implementación de la red

El diseño e implementación de la presente red LAN se basa en conectar varias PCs mediante un SWICH para proporcionar una comunicación local o remota sea de voz, video o datos y facilitar intercambio de información entre usuarios con intereses comunes. También se conectaron impresoras en red, para que todos los usuarios que utilizan las PCs de la presente red LAN tengan la opción de imprimir archivos.

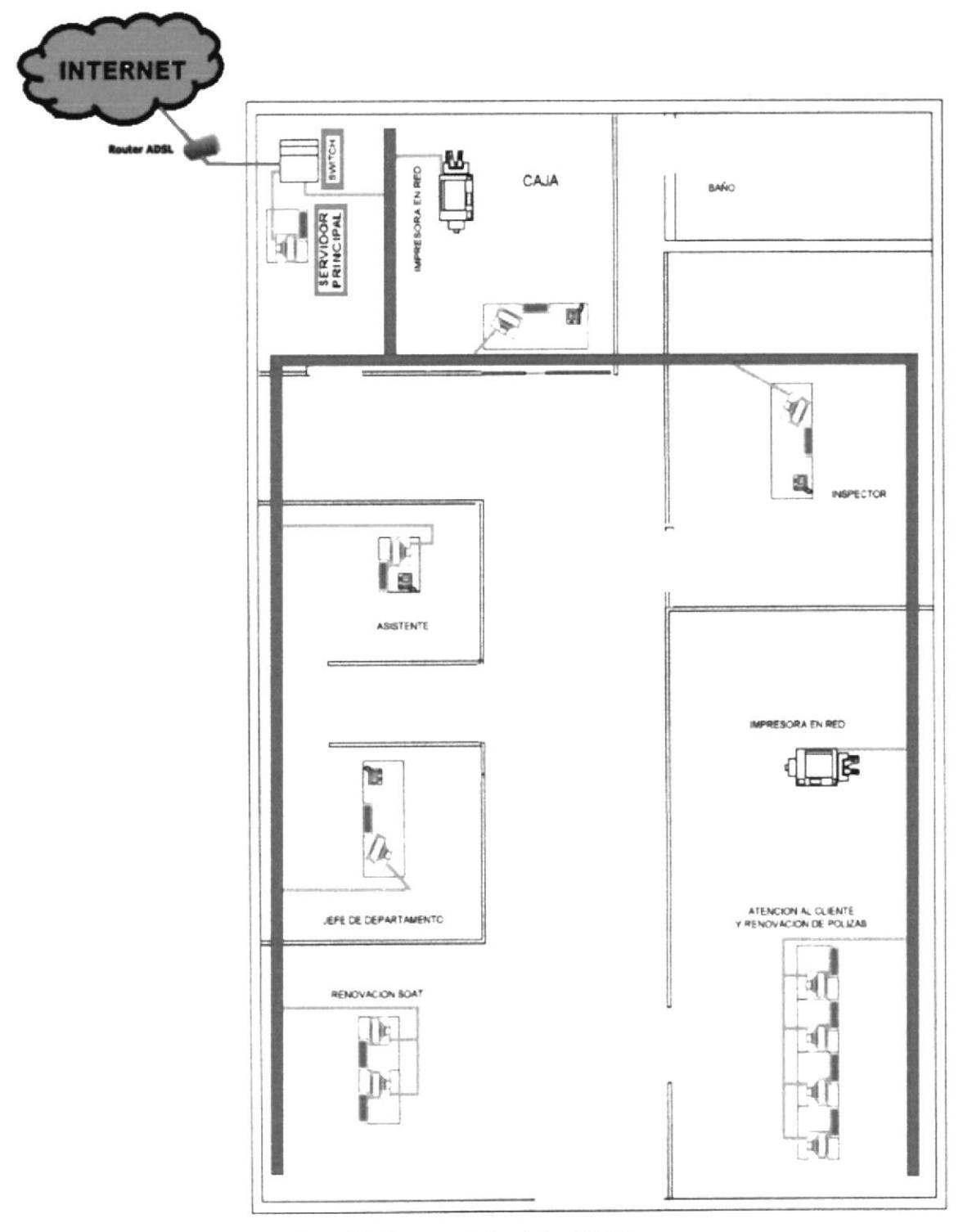

Figura 3-3. Diagrama lógico de la red LAN

#### 3.2 HERRAMIENTAS UTILIZADAS.

Los materiales utilizados para la elaboración de los cables de red, los cuales utiliza la red LAN deCompañía de Seguros Bolívar en Guayaquil, se los describirá a continuación:

- $\triangleright$  Pinza ponchadora RJ45 para cable de redEthernet y telefónico
- $\geq$  Pinza cortadora y peladora de varios cables
- $\geq$  Pinza cortadora de cable

#### Pinza ponchadora RJ45 para cable de red UTP y telefónico

Es una herramienta que facilita la tarea cortar los cables de red UTP y presionar los conectores(Plugs) RJ45 de 8 pinesen los mismos cables de red UTP. También corta cables telefónicos v presiona conectores RJI I de 4 pines en los cables telefónicos.

#### Características:

- ¡ Pinza ponchadora RJ45 y RJll, con adaptador para corte y armado de conectores macho (Plug) de 8 contactos RJ45 y 4 contactos RJ11.
- $\geq$  El color del mango es rojo aunque puede variar.

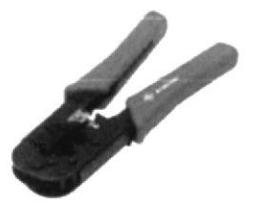

Figura 3-4. Pinza ponchadora RJ45 y RJ11

#### Pinza cortadora y peladora de varios cables

Es una herramienta ideal para realizzr trabajos en todo tipo de coneriones electricas, telefónicas, etc. También facilita la tarea de cortar y pelar varios tipos de cables.

#### Características:

- $\triangleright$  Pinza para cable de intercomunicaciones, alarmas, bocinas y eléctrico.<br>  $\triangleright$  Pinza ideal para pelar cable redondo con guía para darle vuelta.
- 
- $\geq$  Fácil y seguro de usarla, poncha cables en conexiones modulares.
- $\triangleright$  También sirve para cable Cat-5 e cable de datos.

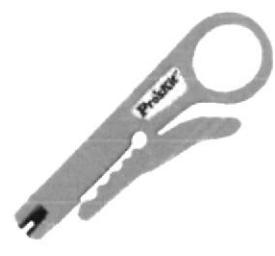

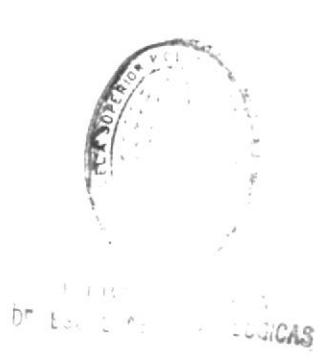

Figura 3-5. Pinza cortadora y peladora de varios tipos de cables

#### Pinza cortadora de cables

Es una herramienta frágil que facilita la tarea cortar los cables de red UTP, telefónicos y alambres de máximo 0.5 milimetros.

#### Características:

- $\triangleright$  Pinza cortadora de cable de red UTP, telefónico y alambres de máximo 0.5 milímetros de diámetro.
- $\geq$  El color del mango es anaranjado aunque puede variar.

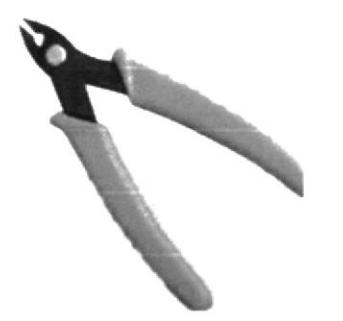

Figura 3-6. Pinza ponchadora RJ45 y RJ11

#### 3.3EQUIPOS DE LA RED LAN.

Los equipos utilizados en Ia construcción de la presente red LAN se los denomina tambian dispositivos y los hanos clasificados en dos gmpos: Dispositivos de usuario final y dispositivos de red.

#### Dispositivos de usuario final.

Los dispositivos de usuario final también se los conoce con el nombre de host (estación de trabajo) y son aquellos que permiten a los usuanos conectare con la red LAN. Los dispositivos de usuario final utilizados en la presente red LAN son: PC de escritorio, impresoras con escáner y copiadora.

#### PC (Computador personal)

Es una máquina electrónica de propósito general, la cual depende del software que se le instale y es capaz de controlar y ejecutar a gran velocidad cálculos y proceso complicados. Una PC está dividida fisicamente en:

- $\triangleright$  CPU (Unidad Central del Sistema): Es la parte encargada de ejecutar los programas que se le introduzcan.
- $\triangleright$  Periféricos: Llamados también dispositivos son aquellos que pueden realizar múltiples tareas en la PC, entre los más principales tenemos: el monitor, el teclado y el mouse, aunque también existen otros tipos de periféricos como: parlantes, micrófono, cámara de video y escáner.

 $\backslash$ :

l4

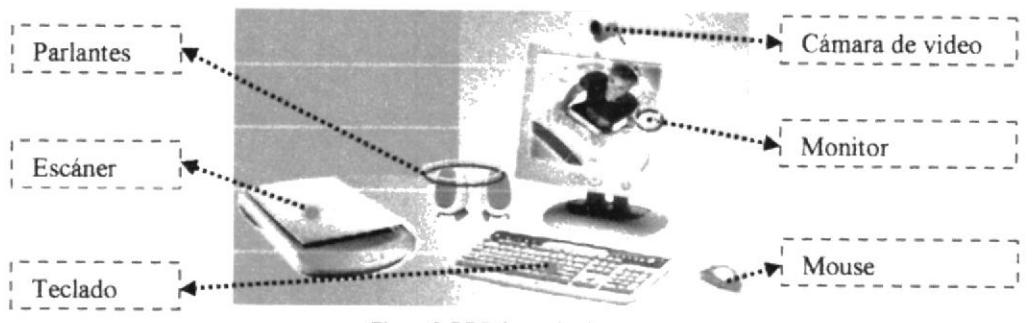

Figura 3-7 PC de escritorio

En la presente red LAN utilizamos varias PC de escritorio (Figura 3-5) con las características mencionadas a continuación:

# CARACTERISTICAS DE LAS PC UTILIZADAS EN AL PRESENTE RED LAN:

55

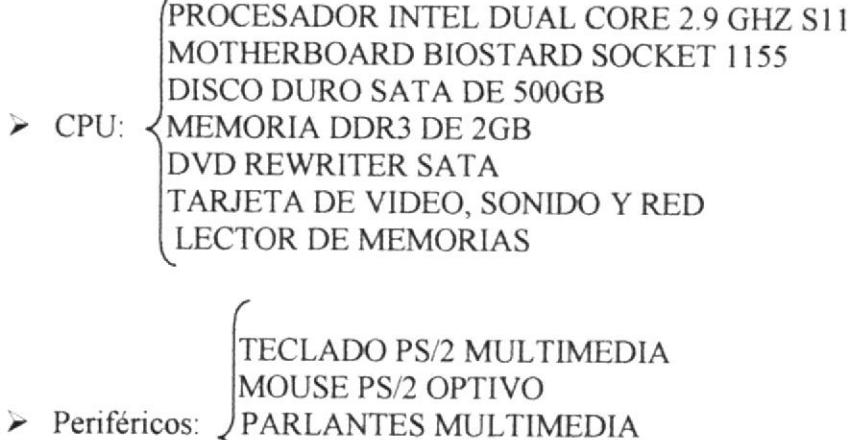

#### Impresora

Es un dispositivo de entrada que tiene como función la PC obtener una copia de papel a blanco y negro y a color de la información existente en memoria o almacenadas en los discos. Las impresoras más importantes que actualmente se usan son:

- Impresora matricial ↘
- ⋗ Impresora de inyección de tinta

 $\triangleright$  Impresora láser $\triangleleft$  Estándar Multifunción

Las impresoras utilizadas en la presente red LAN de la Compañía de seguros "Bolívar" son impresoras laser multifunción.

#### Impresora laser multifunción

Es la impresora que cuentan con escáner y copiadora para ofrece mejor calidad y son rápidas para imprimir, escanear y sacar copias.

Las im presoras multifunción utilizadas en la presente red LAN son [mpresoras laser Canon D1120 con escáner y copiadora laser Duplex. Estas impresoras cuentan con las siguientes características y especificaciones:

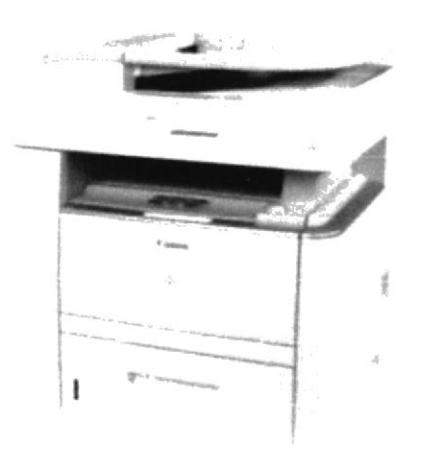

Figura 3-8 Impresora multifuncional Canon D1120

#### Características de la impresora multifuncional Canon D1120:

- $\geq$  Copiadora con múltiples funciones monocromáticas.
- $\triangleright$  Opción dúplex (impresión por ambos lados) en todas sus funciones.
- $\geq$  Rápida impresión láser de 30 ppm/cpm.
- $\geq$  Resolución de impresión hasta 1200 x 600 dpi.
- $\geq$  Escáner a color de hasta 9600 dpi con 600 dpi de resolución óptica.
- $\geq$  Cassette frontal para 500 hojas, charola multiusos de 50 hojas y alimentador automático de 50 hoias.
- $\geq$  Conexión a red incluida.
- $\geq$  Sistema de cartucho sencillo 3 en 1 para desempeño virtualmente libre de mantenimiento.

#### Dispositivos de Red

Los dispositivos de red son aquellos que se conectan entre sí a los dispositivos de usuario final, posibilitando su interconexión. Estos dispositivos se clasifican en dos grupos: Activos y Pasivos.

#### Dispositivos de red Activos.

Son aquellos que se encargan de transportar los datos que deben transferirse entre los dispositivos de usuario final. Los dispositivos usados en la presente red LAN son: el swith y el router inalámbrico.

#### Switch central de red

Es un dispositivo de interconexión que sirven para conectar varias computadoras con cables de enlaces de red con el objetivo de intercambiar información y que posean internet.

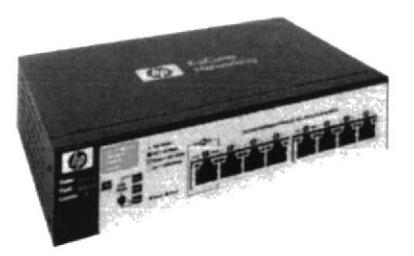

Figura 3-9 Switch HP ProCurve 1810G-8

El switch central utilizado en la presente red LAN se lo observa en la Figura 3-7 y consta con las siguientes características:

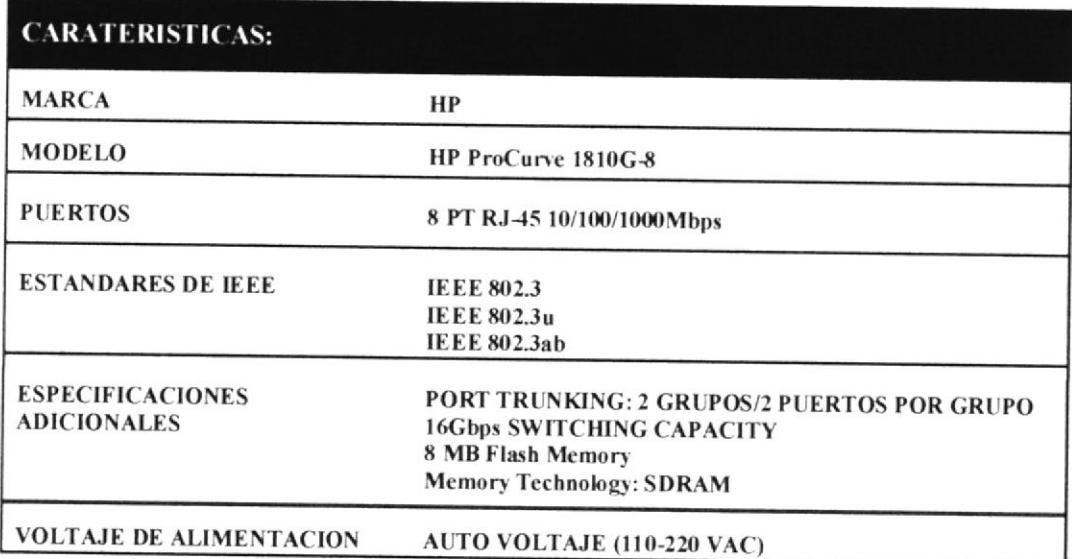

#### Router inalámbrico

Es un dispositivo que envía paquetes de datos de un protocolo desde una red a otra. Es el dispositivo más importante, ya que encamina el tráfico en la red y realizan otras muchas funciones.

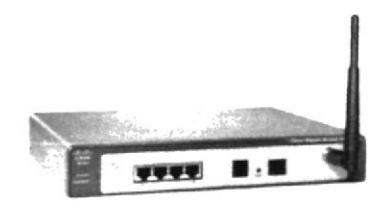

Figura 3-10. RouterCisco SR520W

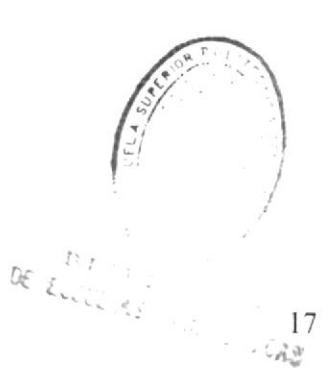

El router inalámbrico utilizado en la presente red LAN es un router seguro Cisco SR520W Fast Ethernet de Alta Seguridad con ADSL-K9 y Wifi que consta de las siguientes características:

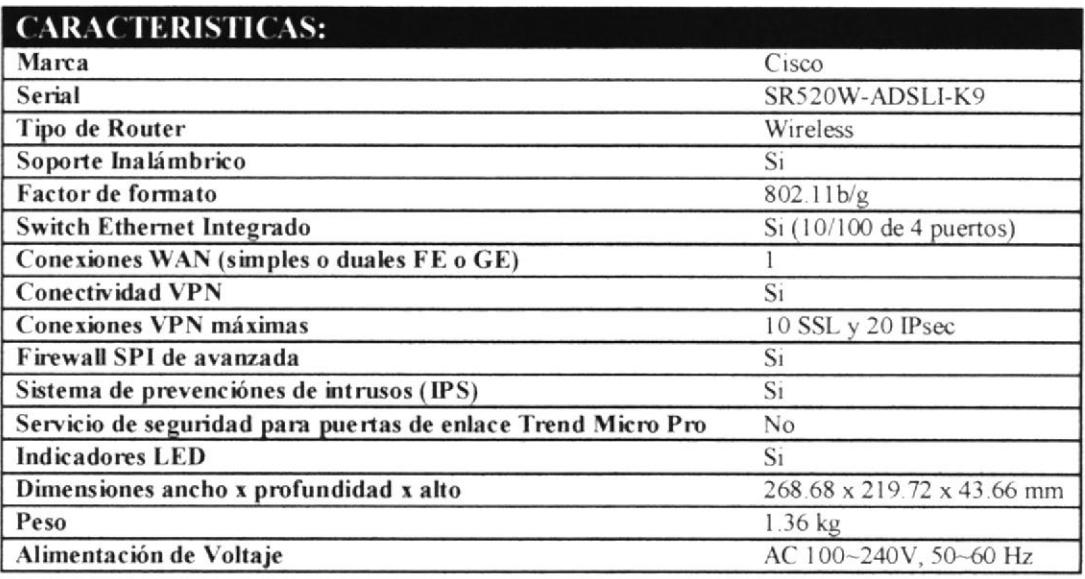

#### Dispositivos de red Pasivos.

Son todos aquellos que permite interconectar los dispositivos activos(Switch, Router, Equipos Inalámbricos, entre otros) de diferentes o igual tecnología. Los dispositivos pasivos utilizados en la presente red LAN son:

- $\angle$  Cable de red UTP
- $\geq$  Toma RJ45
- $\triangleright$  Conectores RJ45
- $\geq$  Botas para cable UTP
- $\triangleright$  Canaletas
- $\triangleright$  Patch cord(Cable de enlace)

#### Cable de red UTP

Es un dispositivo pasivo compuesto por cuatro pares de hilos trenzados. Los colores con los que se identifican cada uno de los pares de hilos trenzados del cable UTP (Figura3-9) utilizados en la presente redson:

Par 1 de hilos: Blanco-Azul/Azul Par 2 de hilos: Blanco-Naranja/Naranja Par 3 de hilos: Blanco--Verde/Verde Par 4 de hilos: Blanco--Marrón/Marrón

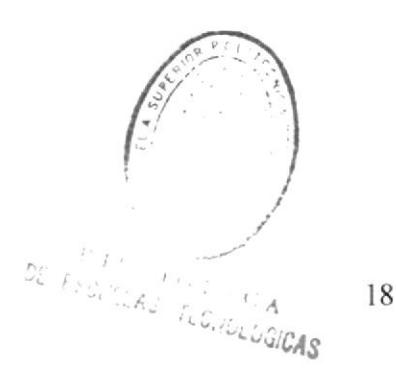

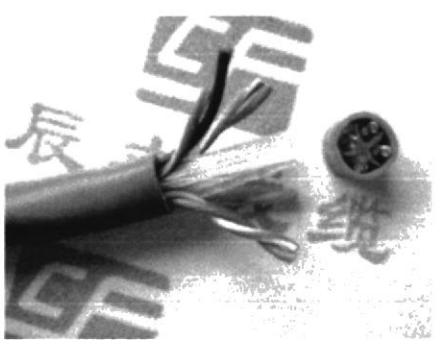

Figura 3-11. Cable de red UTP

#### Tomas de red RJ45

Es un dispositivo pasivo que se utiliza para conectar los cables de enlace (patch cord) de red. Estas tomas de red RJ45 pueden ser de muy diferentes tipos:

- $\triangleright$  Empotrables con un terminal o varios.
- $\geq$  De superficie con un terminal o varios.

En nuestra presente red hemos utilizado tomas RJ45 de superfície con dos terminales (Figura 3-10). Para un correcto funcionamiento, en el caso de que pongamos una toma de red RJ45 con dos o más terminales debemos tirar un cable para cada terminal.

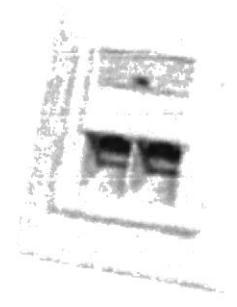

Figura 3-12. Tomas de red de superfície para dos salidas RJ45

#### Conectores (Plugs) RJ45

Es un dispositivo pasivo acoplador utilizado para unir cables de red UTP. Los conectores RJ45 (Figura 3-11) utilizados en la presente red LAN se destacan con las siguientes características:

- La calidad de sus contactos es alta.
- Dispone de un contacto de tierra para conseguir más protección de datos ante interferencias externas

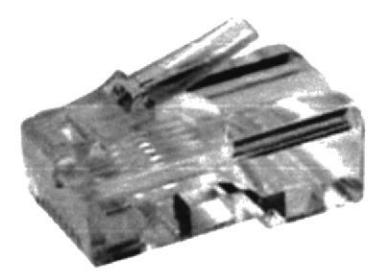

Figura 3-13. Conectores RJ45

#### Botas para cable UTP.

Es un dispositivo pasivo que se utiliza para sujetar el cable UTP al conector RJ45, con el fin de ayudar a hacer más solidario el cable UTP al conector RJ45. En la figura 3- l2 se puede observar las botas para cable UTP.Sus caracteristicas las podemos mencionar a continuación:

- $\geq$  La botas para cable UTP ayuda a proteger del polvo las partes interna de los conectores RJ45.
- $\geq$  Son fabricadas de plásticos y su color puede variar.

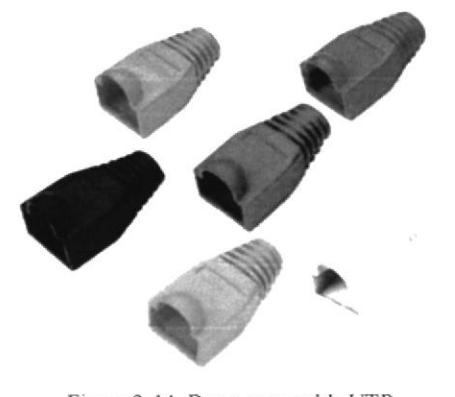

Figura 3-14. Botas para cable UTP

#### Canaletas.

Son dispositivos pasivos que se utilizan para realizar y proteger el cableado de interconexión de tomas de red RJ45. Las canaletas utilizadas para el cableado de la presente red LAN son de plástico y las podemos observar en la Figura 3-13. Las características dc las canaletas las mencionamos a continuación:

- $\triangleright$  Son fabricadas de plástico y su color puede variar.
- Protege el cableado de las redes LAN con el objetivo de que no se note muchos cables.
- $\geq$  Las canaletas hay de dos cavidades con un tabique central para poder separar en dos grupos los cables que van en su interior (Figura 3-13).

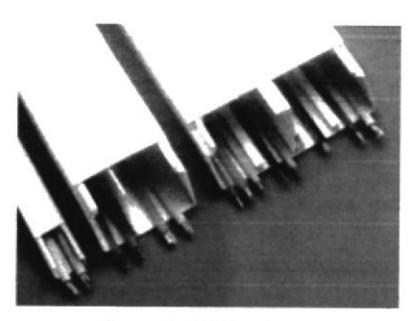

Figura 3-15. Canaletas

#### Patch cord(Cable de enlace)

Se le llama Patch Cord(cable de enlace) al cable ponchado que se muestra en la Figura 3-14. El Patch Cord es el cable se usa para conectar las PCs a las tomas RJ45 que se encuentran con interconexión en la red, para lograr que las PCs estén en red y todos los usuarios de las PCs tengan acceso a internet. Los patch cord de la presente red LAN fueron elaborados aplicando los pasos que se muestran en laSección4.2.

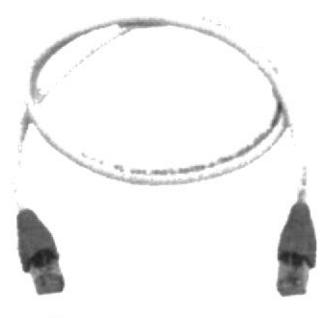

Figura 3-16. Patch Cord

### 3.4 SOFTWARE UTILIZADOS EN LA PRESENTE RED LAN.

El softwareutilizados en la presente red LAN de la Compañíade Seguros Bolívar en Guayaquil, se los mencionara a continuación:

- $\triangleright$  Sistema Operativo Windows XP Profesional
- $\geq$  AVG Internet Security

#### Sistema Operativo Windows XP Professional.

El sistema operativo Windows XP Professional es el software básico encargado de controlarunaPC. Este sistema operativo tiene tres grandes funciones:

- 1. Coordina y manipula el hardware del ordenador o PC, como la memoria, las impresoras, las unidades de disco, el teclado y el mouse.
- 2. Organiza los archivos en diversos dispositivos de almacenamiento, como discos flexibles, discos duros, discos compactos o cintas magnéticas.

3. Gestiona los errores de *hardware* y la pérdida de datos.

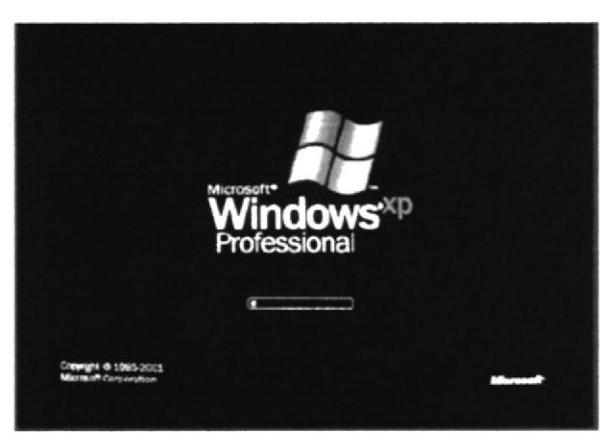

Figura 3-17. Imagen Inicial de Windows XP Professional

La principal desventaja de Windows XP Professional, es su vulnerabilidad ante ataques del exterior; la enorme mayoría de los diseñadores de virus o programas para robo de datos, se enfocan precisamente en PCs que usan este sistema operativo, por esta razón se le ha instalado a todas las PCs de la presente red LAN el software ANTI-VIRUS AVG Internet Security.

El Sistema Operativo Windows XP Professional fue instalado en cada PC de la presente red LAN ya que sus características resultan con buenas ventajas a los usuarios.

#### AVG Internet Security.

AVG Internet Security es un software anti-virus que protege las PC de cualquier tipo de amenazas, especialmente de todas aquellas que penetran a través de Internet.

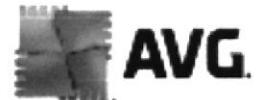

Figura 3-18. Representación de AVG Internet Security

La versión AVG Internet Security que se instalo en las PC de la presente red LAN es la 2011 en español. Entre las numerosas características de AVG Internet Security 2011 (Figura 3-17), se destacan principalmente las siguientes:

- Actualización gratuita da la base de datos de AVG Anti-Virus.
- > AVG Internet Security se actualiza automáticamente.
- $\triangleright$  Realiza escaneos pre-programados por fechas u horas.
- > Incluye AVG LinkScanner, el cual escanea los correos electrónicos.
- $\geq$  Incluye AVG Anti-Spyware, queactúa como motor propio de AVG Internet Security para proteger contra programas espía (spyware), adware y otros programas malignos.
- Incluye AVG Protección Residente, que monitoriza constantemente el Sistema Operativo.

- > AVG Internet Security destaca principalmente la capacidad para proteger de todo tipo de virus, gusanos y troyanos.
- > AVG Internet Security es capaz de analizar cualquier archivo ejecutable o librería DLL que pueda ser objeto de peligro. También es capaz de analizar el registro de Windows, los archivos temporales de Internet, las cookies, el correo electrónico, etc.
- > Tiene una bóveda de virus donde los archivos infectados son guardados, un símil a una zona de cuarentena.

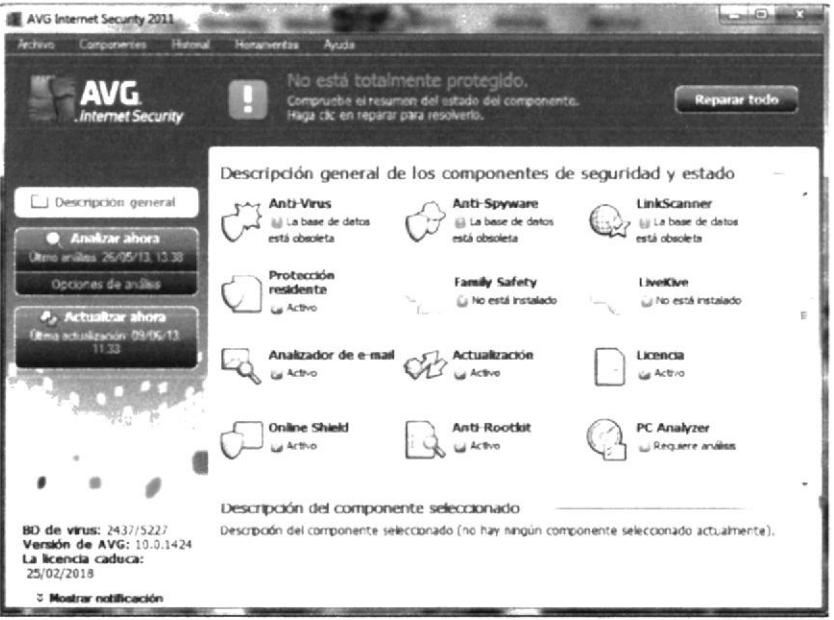

Figura 3-19. Imagen Inicial de AVG Internet Security 2011

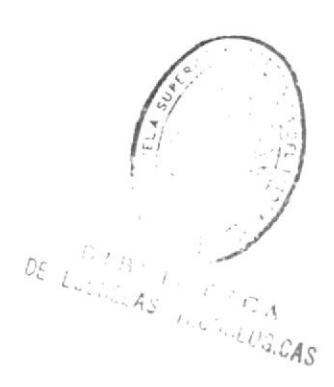

# CAPITULO IV: **IMPLEMENTACIÓN**

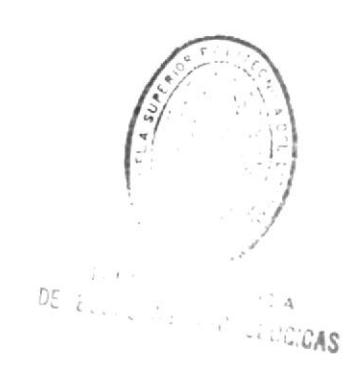

En este capitulo trataremos acerca de la instalación de los equipos segun los requerimientos de la empresa, para lo cual previamente se hizo el análisis de la capacidad y la distribución de los equipos en el área de trabajo.

Se determino también los equipos a usarse

- $\geq$  11 PC que posean las características básicas para la red, señaladas en el capitulo anterior.
- $\geq$  Impresora matricial comunicada con todos los computadores.
- $\geq$  lmpresora de invección de tinta.
- $\triangleright$  Switch central de red.
- ightharpoontal Router inalámbrico.<br>  $\triangleright$  Periféricos.
- 
- $\geq$  Dispositivos de red Pasivos (Cable de red UTP, Tomas RJ45, conectores RJ45, canaletas, cable de enlace).

#### 4.1 DISTRIBUIDOR DE LA RED LAN.

En la presente red LAN en primer lugar escogimos el lugar para ubicar cl Switch central de red, lo cual benefició que los cables de red UTP conectados desde Switch central a las tomas de red destinadas de todas las oficinas sean de 20m, 25m y 30m, ya que no debemos sobrepasar los 50m para no tener problema con la transmisión de datos.

#### Nota:

Los cables de red conectados desde el switch central a una toma de red en un extremo poseen un conector RJ-45 y en el otro extremo se le conecta directamente la toma RJ45 aplicando la norma T568A.

Entre más cortos sean los cables conectados desde el Switch cenral a la toma Rl45 destinada mayor capacidad de transmisión de datos tendremos, ya que cuando más largos sean estos cables habrá menos transmisión de datos y mas interferencia tendrán.

El switch central se coloco junto al Router inalámbrico, moden ADSL y a la PC servidor principal en un laboratono. Al finalizar la colocación de estos dispositivos, se empezó a colocar las PCs que forman la presente red LAN en los diferentes departamentos de la CompañíaBolívar de Seguros del Ecuador S.A.y cerca de las tomas de red que se encuentran en los diferentes departamentos.

La colocación de las PCs cerca de las tomas de red beneficio a elaborar los cables de enlace (patch cord) de red de l0rn y l5m, con los cuales se hizo la conexión de las PCs desde su conector de red que tienen en su CPU hasta las rosetas.

Los cables de enlace de red (patch cord) fueron elaborados de  $10m \text{ y } 15m$ , ya que los cables de red que están conectados desde el swich hasta las tomas de red tienen distancias de 20m, 25m y 35m. l.os cables de enlace de red (patch cord) fueron elaborados aplicando los pasos que se explican en la Sección 4.2.

#### Nota:

Un cablede red conectado desde el switch central a una RJ45 con un cable de enlace (patch cord) deben sumar máximo una distancia de 50m.

#### 4.2 CONSTRUCCION DE LOS CABLES DE ENLACE (PATCH CORD) DE RED.

Los cables de enlace (patch cord) de red nos sirvieron para conectar cada uno de las PCs desde su propio conector de Red a sus respectivas Tomas RJ-45 de conexión.

Para construir fisicamente los cables de enlace (patch cord) de la presente red (Figura 3l<sub>2</sub>) realizamos los siguientes pasos:

1) Tomamos un pedazo de cable UTP (Figura 4-1) de red con la distancia que necesitamos con un poco de exceso en caso de que nos equivoquemos <sup>e</sup> introducimos botas (Figura 3-12) en los extremos del pedazo de cable UTP (Figura 4-2)

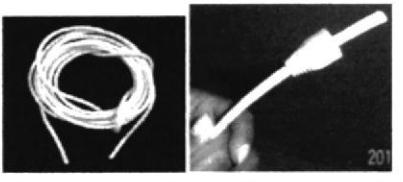

Figura 4-1: Cable UTP Figura 4-2: Botas introducidas en el cable UTP

Nota: La distancia debe ser de 2 metros de largo como mínimo y 50 metros como máximo, ya que cuanto más largo sea éste más interferencias tendrán. En cualquier caso, la distancia máxima entre el Swich y la PC no podrá superar, nunca, los 100 metros.

2) Una vez cortado el cable e introducida las botas (**Figura 4-2**) procedemos a remover la capucha (pelarlo) que protege a los pares de hilos entorchados en un extremo del cable UTP (Figura  $4-3$ ) y dejaremos al descubierto los pares de hilos (Figura 4-4).

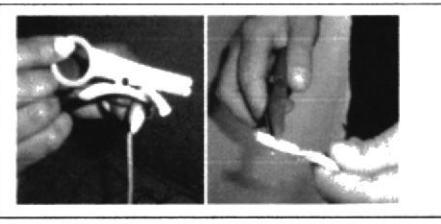

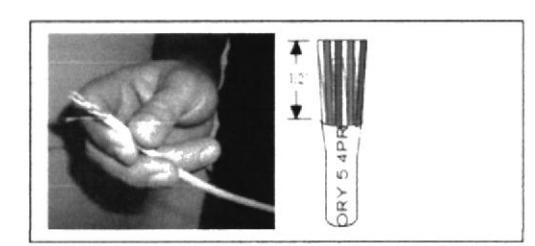

Figura 4-3: Procediendo a remover la capucha Figura 4-4: Capucha removida e hilos descubiertos

| Nota:                                                                               |  |  |
|-------------------------------------------------------------------------------------|--|--|
| La distancia entre la capucha y los cables al aire libre no debe exceder 1 pulgada. |  |  |

Desentorchanos los pares de hilos (Figura 4-5) para colocarlos en orden de acuerdo a la norma T568A (Tabla A-1) o T568B (TablaA-2). La norma T568A 3)

es la que utilizamos para elaborar los cables de enlace de red en la presente red LAN.

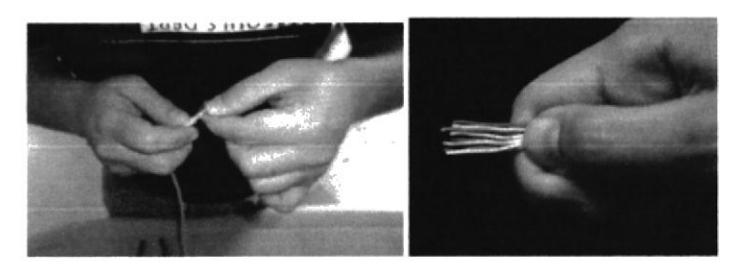

Figura 4-5: Procediendo a desentorchar los pares de hilos Figura 4-6: Pares de hilos desentorchados

4) Al terminar de colocar los pares de hilos en el orden de la norma T568B los cortamos en línea recta (Figura 4-7), es decir todos deben quedar parejos, ya que si esto no sucede tendremos una mala conexión y algunos contactos quedaran más largos que otros.

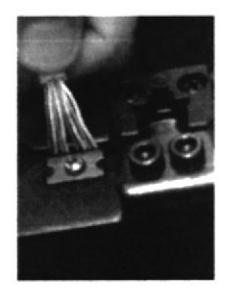

Figura 4-7: Corte en línea recta de los pares de hilos

Nota: El corte de los de los pares de hilos del cable UTP debe ser mínimo a una longitud aproximada de medio centímetro manteniendo el orden de los hilos de acuerdo a la norma **T568A** 

5) Cuando los pares de hilos estén cortados en línea recta los introducimos en el conector (plug) RJ45 (Figura 3-11). Observe que la capucha queda dentro del terminal y que todos los cables llegan hasta el final del conector donde se encuentran los contactos metálicos.

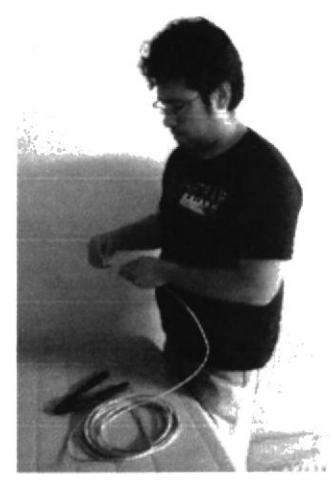

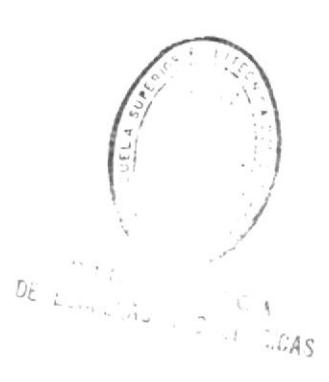

Figura 4-8: Procediendo a ingresar los pares de hilos en el conector RJ45

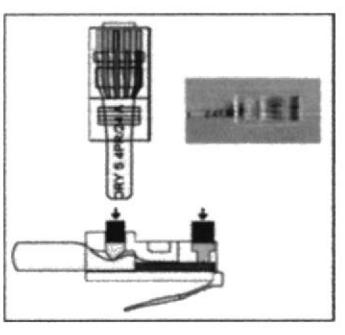

Figura 4-9: Pares de hilos introducidos en el conector RJ45

Nota:

En Figura 4-9 podemos ver los cables dentro del conector RJ45, es importante que se observe que estos llegan hasta el final para poder luego tener contacto con los conectores metálicos y así poder establecer comunicación entre el cable y la red.

6) Una vez que los pares de hilos estén bien introducidos en el conector (plug) RJ45, tomamos la pinza ponchadora RJ45 (Figura 3-4) para hacer presión sobre el conector RJ45 con el fin que se establezca contacto eléctrico entre cada una de sus terminales metálicas y el hilo que le corresponde, ya que los pares de hilos que están dentro del conector RJ45 no están haciendo contacto hasta el momento.

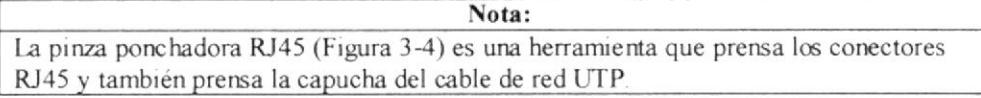

7) Introducimos el conector RJ45 junto con el cable de red UTP en la pinza ponchadora RJ45, tal como se observa en la Figura4-10 y hacemos presión apretando con fuerza (pero sin exagerar) sobre el conector RJ45, hasta que se establezca el contacto eléctrico.

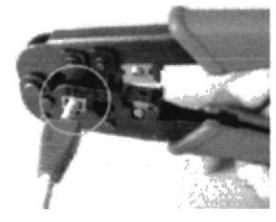

Figura 4-10: Conector RJ45 introducido en la pinza ponchadora RJ45 junto con el cable UTP.

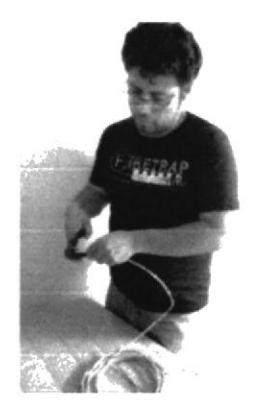

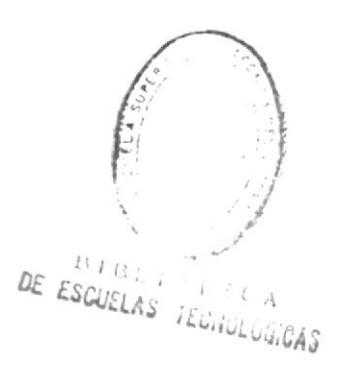

Figura 4-11: Procediendo a introducir el conector RJ45 junto con el cable UTP en la pinza ponchadora RJ45.

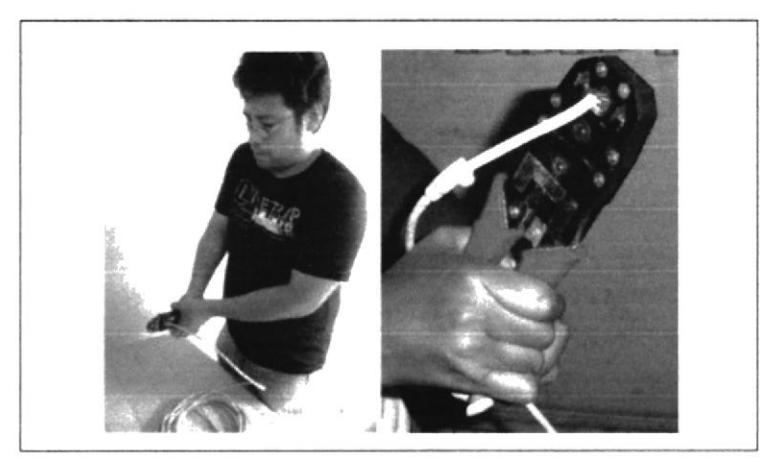

Figura 4-12: Haciendo presión sobre el conector RJ45 con la pinza ponchadora RJ45.

Nota: Antes de oprimir o hacer presión sobre el conector RJ45, debemos verificar que ningún hilo del cable UTP esté fuera de su posición.

8) Al finalizar de hacer presión sobre el conector RJ45, sujetamos la bota con el conector RJ45 tal como se observa en la Figura4-13.

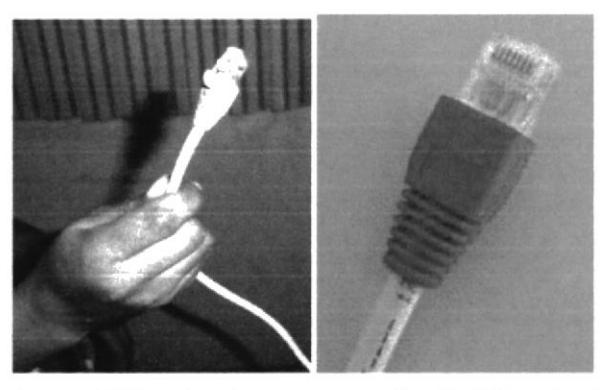

Figura 4-13: Conector RJ45 presionado en un extremo del cable UTP y sujetado con la bota

- 9) Repetimos los pasos del 2 al 8 para colocar un conector RJ45 en el otro extremo del cable UTP que hemos cortado.
- 10) Al terminar el paso 9 ya tenemos listo el cable de enlace "patch cord" de red (Figura 3-14).

#### **4.3 ELECCION DEL RECORRIDO DE LOS CABLES.**

La elección del recorrido de los cables se ha realizadopor las siguientes condiciones:

❖ Los cables UTP de red desde el switch hasta las rosetas son de 20m, 25m y 30m de distancia.

- $\div$  Los administración de la Compañía Bolívar de Seguros del Ecuador S.A. ha pedidoque loscables UTP de red que están conectadosdesde el switch hasta las tornas RJ4sno recorran por los suelosde las oficinas y pasillos.
- $\div$  De acuerdo a la cantidad de cables UTP de red que se utilice comprar la cantidad exacta de canaletas.

Estas condiciones mencionadas nos permitrá medir la distancia con un Metro en los lugares donde se van a recorrer los cables UTP de red que van conectados con el swich y las tomas RJ45, para evitar excederse la distancia establecida de dichos cables UTP de red.

#### 4.4 COLOCACION DE CANALETAS.

Una vez que hemos decidido el recorrido por el que van a transcurrir las canaletas, procederemos a su colocación.

Al colocar las canaletas se empezará por un extremo y se deberán de prever en qué puntos van a confluir cada una de las canaletas finales que llevan tan solo los cables de cada una de las rosetas, oon las de distnbución por las que van varios cables hasta llegar al SWICH central.

Para la colocación de las canaletas se aplico el siguiente proceso:

 $\div$  Medir la distancia del lugar que se quiere cubrir con la canaleta.

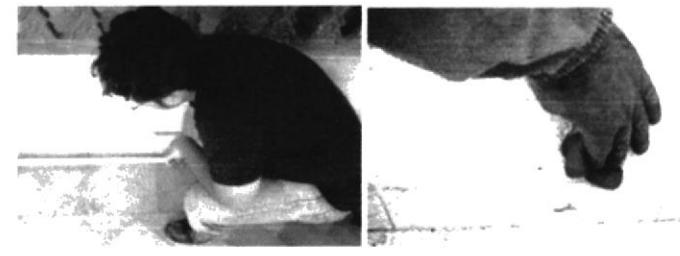

Figura 4-14: Medición y limpieza de lugares para cubrir con canaletas

Nota:

El lugar más apropiado para colocar la canaleta debe ser el menos visible, como la parte supenor del rodapié del suelo.

La superficie debe estar seca, limpia y sin grasas para que el adhesivo pegue bien. En paredes pintadas y en maderas barnizadas podemos lijar la superficie donde irá pegada la canaleta.

.1. Sujetarnos la canaleta firmernente y la cortamos a la medida apropiada con una sierra de calar o una para metales, procurando hacer los cortes lo más recto posible.

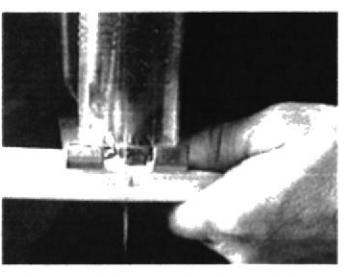

Figura 4-15: Recorte de canaletas

Nota: En el caso de tener que realizar algún ángulo de 90°, cortaremos los extremos de las canaletas a unir en inglete con lo que se conseguirá un ajuste perfecto. La canaleta siempre se corta con la tapa puesta, con esto nos evitaremos tener que realizar dos cortes por separado, uno para el cuerpo de la conducción y otro para la tapa.

❖ Lijamos un poco la cara de la canaleta que irá pegada a la pared y aplicamos dos cordones de adhesivo paralelos a lo largo de esta.Rápidamente colamos la canaleta a la pared antes de que seque el adhesivo. Este paso nos servirá solo de sujeción previa.

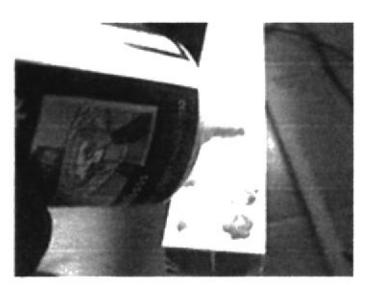

Figura 4-16: Colocación de adhesivo en paralelo a lo largo de la canaleta

- Sobre la canaleta prefijada o sujetada, realizar los orificios necesarios con un taladro para garantizar su perfecta sujeción a la pared. El número de orifícios dependerá de la longitud del tramo a fijar pero podría servir de referencia realizar un orificio cada medio metro o l metro.
- Introducir los tacos en cada uno de los orificios realizados con el taladro.
- Atomillar los tornillos en cada uno de los tacos colocados con lo que dejaremos perfectamente sujeta la canaleta a la pared.
- Después de sujetar perfectamente todas las canaletas a la pared, aplicamos un cordón de adhesivo por todo el filo de la canaleta.

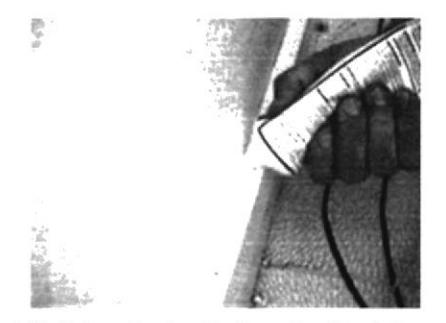

![](_page_44_Picture_12.jpeg)

Figura 4-17: Colocación de adhesivo en los filos de las canaletas

❖ Con el dedo un poco humedecido extendemos el adhesivo del cordón para que quede lo más uniforme posible. Así, si después se deposita suciedad en este sitio, se podrá limpiar fácilmente.

![](_page_45_Picture_2.jpeg)

Figura 4-18: Extendiendo el adhesivo del cordón

Cuando tengamos que hacer un giro o una bifurcación utilizaremos codos o tés del mismo tamaño que la canaleta que estamos colocando. También se utiliza unionespara no dejar la abertura al momento de unir dos canaletas, las uniones se colocan donde finaliza una canaleta y empieza otra.

Estos accesorios normalmente no van pegados, sino encajados en los extremos de la canaleta.

![](_page_45_Figure_6.jpeg)

Figura 4-19: Angulo interno para canaletas

Encaja  $|a|$ en parte interna de una columna o en la<br>unión de dos paredes

![](_page_45_Picture_9.jpeg)

Figura 4-20: T para canaletas.

![](_page_45_Picture_11.jpeg)

Figura 4-21: Angulo externo para canaletas

![](_page_45_Picture_13.jpeg)

![](_page_46_Figure_1.jpeg)

Figura 4-22: Angulo de 90∘ para canaletas

![](_page_46_Figure_3.jpeg)

![](_page_46_Figure_4.jpeg)

![](_page_46_Picture_5.jpeg)

# CAPITULO V: CONFIGURACIÓN Y VERIFICACIÓN

#### **5.1 CONFIGURACIONES.**

Existen varias formas de instalar una Red de Área Local (LAN). Puede utilizar Conexión Compartida a Internet (ICS), conectar sus equipos y módems ADSL o por cable directamente a un SWICH Ethernet.

La presente red LAN se la instalo utilizando Conexión Compartida a Internet conectando las PC por medio de cable de red directamente a un SWICH Ethernet.

#### 5.1.1 CONFIGURACION DE LA RED LAN.

Al crear la presente red LAN se instalo el Windows XP Professional (SP3) a todas las PC, ya que con este Sistema Operativo (O.S.) detecta el adaptador de red en las y se puede crear una conexión de área local.

Para instalar, configurar y compartir la conexión a Internet en la presente red LAN con el sistema operativo XP Professional (SP3), utilizaremos el asistente de Windows XP para instalar la presente red LAN, cuyo procedimiento explicamos a continuación.

#### PROCEDIMIENTO.

. . . . . . . . .

- $\triangleright$  Hacer clic en inicio, panel de control.
- $\geq$  Hacer clic en conexiones de red e internet y aparece la ventana Configuraciones  $de$  red (Figura 5-1).

![](_page_48_Picture_10.jpeg)

damos clik en esta opción y aparece la ventana Asistente para configuración de red (Figura  $5-2$ ).

![](_page_49_Picture_2.jpeg)

Figura 5-3: Lista de comprobación para crear una red.

Una vez completados los siguientes pasos en la ventana Asistente para configuración de red con la opción de Lista de comprobación para crear una red (Figura 5-3): -Instale las tarjetas de red, módems y cables; -Encienda todos los equipos, impresoras y módems externos y -Conéctese a Internet. Dentro de esta ventana damos click en siguiente y aparecerá la ventana Asistente para 

configuración de red con la opción de Seleccionar un método de conexiónde red (Figura 5-4).

![](_page_50_Picture_37.jpeg)

Figura 5-4: Método de Conexiones de red

> Dentro de la ventana Asistente para configuración de red con la opción de Seleccionar un método de conexiónde red (Figura 5-4), damos un click en la primera opción (Este equipo se conecta directamente a Internet. Los otros .... equipos de mi red se conectan a Internet a través de este equipo) y la dejamos marcada. Luego damos click en siguiente dentro de esta misma ventana y aparece la ventana asistente para configurar red con la opción Seleccione su conexión de Internet (Figura 5-5).

![](_page_50_Picture_38.jpeg)

Figura 5-5: Selección de conexiones de Internet.

 $\triangleright$  En la ventana Asistente para configuración de red con la opción Seleccione su conexión de Internet (Figura 5-5), damos un click en la opción Conexión de local (LConesón de área local 30m 309208 EMB Integrated Fast Ethernet Controller deiando la á rea marcada de azul, luego damos un click en siguiente dentro de esta misma ventana (Figura 5-5) y aparecerá la ventana Asistente para configuración de red con la opción Dé a este equipo una descripción y nombre (Figura 5-6).

![](_page_51_Picture_2.jpeg)

Figura 5-6: Descripción y nombre del equipo.

 $\triangleright$  Dentro de la ventana Asistente para configuración de red con la opción Dè a este equipo una descripción y nombre (Figura 5-6), designamos un nombre al equipo, luego click en siguiente y nos aparecerá la ventana Asistente para configuración de red con la opción Dé nombre a su red (Figura 5-7).

![](_page_51_Picture_5.jpeg)

Figura 5-7: Nombre de la Red.

En la ventana Asistente para configuración de red con la opción Dé nombre a su red (Figura 5-6), escribimos un nombre a la red dentro del cuadro Nombre del grupo de trabajosteniendo en cuenta que deberá ser el mismo nombre en todos los equipos que se encuentran en red LAN, luego click en siguiente y nos

aparecerá la ventana Asistente para configuración de red con la opción Listo para aplicar la configuración de red... (Figura 5-8).

![](_page_52_Picture_51.jpeg)

Figura 5-8: Listo para aplicar la configuración de Red.

 $\triangleright$  En la ventana Asistente para configuración de red con la opción Listo para aplicar la configuración de red... (Figura 5-8) se mostrará los datos que recientemente hemos configurado, esto se muestra para verificar que todos los datos son aceptables. Una vez verificado y confirmado todos los datos, damos click en el botón siguiente en la presente ventana (Figura 5-8), aparecerá la ventana Asistente para configuración de red con la opción Espere (Figura 5-9), la cual nos dice que debemos esperar mientras configura este equipo para trabajar como parte de una red doméstica o de pequeña oficina.

![](_page_52_Picture_5.jpeg)

 $\mathbb{D}$  : DE E.

Figura 5-9: Configuración de Equipo para trabajar como parte de una red doméstica.

**Nota** 

El proceso que realiza la ventana de la Figura 5-9 puede tardar varios minutos.

> Luego que la ventana de la Figura 5-9 termine su proceso, aparecerá la ventana Asistente para configuración de red con la opción Está a punto de terminar... (Figura 5-10) que nos dará cuatro opciones y nos preguntara ¿Que deseas hacer?

![](_page_53_Picture_55.jpeg)

Figura 5-10: Finalización del asistente

> En la ventana de la Figura 5-10 damos un click en la opción (Finalizar el... asistente. No necesito ejecutar el asistente en otros equipos)y la dejamos marcada. Luego damos click en el botón siguiente dentro de la misma ventana(Figura 5-10) y nos aparece la ventana cambio de configuración del sistema (Figura 5-11) que nos preguntara ¿Desea reiniciar el equipo ahora?

![](_page_53_Figure_7.jpeg)

> Domos click en el botón side la ventana cambio de configuración del sistema (Figura 5-11) e inmediatamente se reiniciara el equipo paralograr configurar la red LAN y obtener conexión compartida a Internet.

#### **Nota**

Debemos tener en cuenta que el resto de equipos que se encuentran en red deben poseer una dirección IP automática y también un servidor DNS automático.

#### 5.1.2 CONFIGURACION DE LASPCs.

Para realizar esta configuración procedemos hacer el siguiente procedimiento:

#### PROCEDIMIENTO:

> Hacer clic izquierdo en inicio, luego hacer click izquierdo en panel de control y nos localizamos en la opción Conexiones de red.

![](_page_54_Picture_7.jpeg)

Figura 5-12: Opciones de la ventana panel de control

> Una vez localizado en la opción Conexiones de Red, damos un click derecho sobre ella y aparece una nueva ventana donde encontraremos el Icono Conexión de área local. Se hará un clic derecho sobre él, elegiremos la opción propiedades del menú contextual y damos click sobre ella.

**DEMONS** 

![](_page_55_Picture_1.jpeg)

Figura 5-13: Configuración de Red

 $\geq$  Al terminar de dar click izquierdo sobre la opción propiedades del menú contextual aparecerá el cuadro de dialogo Propiedades de Conexión de área local.

![](_page_55_Picture_78.jpeg)

Figura 5-14: Propiedades de Conexión de área local

En este apartado aparece el tipo de tarjeta de red que estamos usando, además de los elementos de conexión que se están usando, que generalmente están marcados aquellos que se están utilizando. Es recomendable que todas las opciones estén marcadas para un mejor funcionamiento, si no están marcadas o instaladas es necesario instalarlos, para un buen funcionamiento.

También podemos marcar las últimas dos opciones si deseamos que en el área de notificaciones este presente un icono que nos avise cuando nos conectamos o cuando estamos desconectados, respectivamente.

> Luego pasaremos a configurar el apartado Protocolo Internet (TCP/IP). Para ello, damos un click izquierdo sobre la opción Protocolo Internet (TCP/IP) ( Protocolo Internet (TCP/IP) ) dejándola seleccionada de color azul y se

dará un click izquierdo sobre el botón propiedades, para que aparezca a continuación el cuadro de dialogo Propiedades del Protocolo Internet (TCP/IP) (Figura 5-15).

![](_page_56_Picture_2.jpeg)

Figura 5-15: Propiedades de Protocolo Internet (TCP/IP)

 $\geq$  En el cuadro de dialogo Propiedades del Protocolo Internet (TCP/IP) (Figura 5-15) damos un click izquierdo en la opción con la leyenda Usar la siguiente dirección IP dejándola seleccionada y se habilitarán los campos para introducir las direcciones IP.

![](_page_56_Picture_58.jpeg)

Figura 5-16: Propiedades de Protocolo Internet (TCP/IP) con campos habilitados para las direcciones IP.

 $\geq$  Una vez habilitados los campos para introducir las direcciones IP tal como se observa en la Figura 5-16se recomienda introducir en primer lugar la dirección IP que queremos que tenga nuestra máquina (192.168.1.0) a (192.168.1.255), en segundo lugar la máscara de subred (255.255.255.0) y por último la puerta de

. . . . . . . . . . . .

enlace predeterminada, que corresponde a la dirección Puerta de enlace, o IP del router (192.168.1.1). También en los campos habilitados de la opción Usar las siguientes direcciones de servidor DNSdebemos introducir las direcciones IP de los DNS que nos haya proporcionado nuestro proveedor de conexión.

![](_page_57_Picture_63.jpeg)

Figura 5-17: Propiedades de Protocolo Internet (TCP/IP) con direcciones IP introducidas en sus campos.

 $\geq$  Una vez realizado el paso anterior, damos un clic en el botón Aceptar en el cuadro de dialogo de Propiedades de la **Figura 5-17**, y el sistema tendrá la nueva conexión realizada y preparada para ser usada.

#### 5.1.3ASIGNACION DE LAS PCs A UN GRUPO DE TRABAJO.

Asignar las PCs a un grupo de trabajo utilizando Windows XP SP3, es necesario definir ¿Que es un grupo de trabajo?. Un grupo de trabajo, por definición es un grupo de usuarios que trabajan en un proyecto común y comparten información de equipos interconectados, normalmente a través de una red de área local (LAN).

Para conectar las PCs a un grupo de trabajo se utiliza el siguiente procedimiento:

#### PROCEDIMIENTO:

- Se debe iniciar la sesión como administrador del sistema local.
- ❖ Luego, hacemos click con el botón derecho del mouse en el icono Mi PC cual está en escritorio y es accesible a traves del boton Inicio), seleccionando con el mouse en la opción Propiedades, damosun click izquierdo sobre esta opción y aparecerá la ventana Propiedades del Sistema (Figura 5-19).

![](_page_58_Figure_1.jpeg)

Figura 5-18: Click derecho sobre el icono Mi PC.

Dentro de la ventana Propiedades del sistema (Figura 5-19), damos click izquierdo en la pestaña Nombre de equipo.

![](_page_58_Picture_39.jpeg)

![](_page_58_Picture_5.jpeg)

Figura 5-19: Ventana propiedades del sistema.

Al estar ubicado en la pestaña Nombre de equipo que se encuentra dentro de la ventana Propiedades del sistema (Figura 5-19), nos unimos a un GRUPO DE TRABAJO, cambiamos de nombre, para lo cual damos click izquierdo en el boton Cambiar...que se muestra en la ventana de la Figura 5-19 y aparecera a continuacion el nuevo cuadro de dilogo llamado Cambios de nombre de equipo(Figura 5-20) y cambiamos de nombre en la opción Grupo de trabajo.

![](_page_59_Picture_2.jpeg)

Figura 5-20: Cuadro de dialogo Cambios de nombre de equipo.

- ❖ En el cuadro de dialogo llamado Cambios de nombre de equipopodemos cambiarle el nombre del equipo, teniendo en cuenta que todos equipos de la red LAN no deben tener un mismo nombre, además de ingresar en un grupo de trabaio.
- Damos click izquierdo en el boton Aceptar del cuadro de dialogo de la Figura 5-20, Se cierran los cuadros y se reinicia el sistema, con lo quedará ya unido al grupo de trabajo establecido.

#### 5.1.4 CONFIGURACION DE LAS IMPRESORAS EN RED.-

Para realizar la configuración de las impresoras en red debemos tener nuestra red LAN y todos las PCs asignada a grupo de trabajo.Al cumplir estos dos requisitos empezaremos a configurar una impresora en red aplicando el siguiente procedimiento.

#### PROCEDIMIENTO:

1. Desde el PC donde está montada la impresora:

![](_page_60_Picture_1.jpeg)

Figura 5-21: Ventana impresoras y fases

Nos ubicamos en Panel de control, Impresoras y faxes, y seleccionamos la impresora que deseamos compartir.

2. Desde el PC donde está montada la impresora:

![](_page_60_Picture_53.jpeg)

Figura 5-22: Empezando a compartir o poner en red una impresora

Ya seleccionada, le damos al click con el botón derecho del mouse y colocamos compartir.

3. Desde el PC donde está montada la impresora:

![](_page_61_Picture_42.jpeg)

Figura 5-23: Propiedades de la impresora para compartirla o ponerla en red

Aparecerá el cuadro de dialogo de propiedades abierto en la pestañaCompartir, elegimos la opción "Compartir esta impresora", luego escribimos el Nombre de la impresora en el espacio Nombre del recurso compartido si no aparece automáticamente, y damos click izquierdo en botón Aceptar. Nos preguntara si queremos dejar los controladores para que el PC a conectarse los tenga, clickeamos Si.

4. Desde el segundo PC, el que se conectara a la impresora:

![](_page_61_Picture_43.jpeg)

Figura 5-24: Empezando agregar en red una impresora para otro PC

Entramos a Panel de control, Impresoras y Faxes, hacemos click derecho y elegimos Agregar impresora.

5. Desde el segundo PC, el que se conectara a la impresora:

![](_page_62_Picture_42.jpeg)

Figura 5-25: Asistente para agregar impresoras a otro PC

Ahora nos saldrá un cuadro llamadoAsistente para agregar impresoras, luego presionamos el botón siguiente, a continuación preguntará en donde queremos buscar la nueva impresora, en este caso, seleccionamos la segunda opción que dice: "Una impresora de red o una impresora conectada a otro equipo" y click izquierdo en el botón siguiente.

6. Desde el segundo PC, el que se conectara a la impresora:

![](_page_62_Picture_43.jpeg)

Figura 5-26: Especificar una impresora para otro PC

Ahora tendremos el cuadro del asistente para agregar impresoras con tres opciones. Seleccionamos solo la opción Buscar una impresora con un click izquierdo y de ahí presionamos con un click izquierdo en siguiente.

7. Desde el segundo PC, el que se conectara a la impresora:

![](_page_63_Picture_41.jpeg)

Figura 5-27: Buscar una impresora para otro PC

En este paso buscamos la impresora, en el grupo de trabajo en donde se encuentre el PC que tiene montada la impresora, una vez encontrada presionamos en el botón siguiente con un click izquierdo.

- 8
- 9. Desde el segundo PC, el que se conectara a la impresora:

![](_page_63_Picture_42.jpeg)

Figura 5-28: Impresora predeterminada en Red.

En este paso el asiste para agregar impresoras nos pregunta si deseamos que nuestra impresoraseaPredeterminada, si así lo, deseamos seleccionamos la opción siy hacemos click izquierdo en el botón siguiente.

10. Desde el segundo PC, el que se conectara a la impresora:

| Impresoras y faxes                               |                                    |                              |
|--------------------------------------------------|------------------------------------|------------------------------|
| Archivo Edición Ver Favoritos Herranientas Avuda |                                    |                              |
| ◎ Ahá • ○ • 了 , Bisqueda   Carpetas □ •          |                                    |                              |
| Dirección [+ ji ] Impresoras y faves             |                                    |                              |
| Tareas de impresión                              | Adobe PDF                          | CANCIN en GINA PAPEK)        |
| al Agregar una mpresora                          |                                    |                              |
| Configurar la opción de fair                     | <b>BM</b> en CLALIDITA             | <b>IEDM er: GZRAA PARCIO</b> |
| Vea también                                      | 춫<br>Epson Stylus COLOR 1520 ESCIP |                              |
| 7. Solucionar problemas de<br>mpreson.           | $2$ en $PC2$                       |                              |
| ga. Obtener avuda con la impresión               |                                    |                              |
| <b>Otros sitios</b>                              | 호                                  |                              |
| - Parel de control                               |                                    |                              |
| when Esclatenes v camaras                        |                                    |                              |
| Mis documentos                                   |                                    |                              |
| 25 Mis enagemes                                  |                                    |                              |
| √ MPC                                            |                                    | Nuestra nueva impresora      |

Figura 5-29: Impresora compartida en Red

Finalmente tenemos ahora la impresora compartida con dos computadoras y en red. Ahora podemos repetir este procedimiento para todas las PC. (10 en total).

#### **5.2 VERIFICACION DE REDES LAN**

La verificación de la presente red LAN es útil para asegurarnos de que toda la red haya quedado configurada y probar la conectividad de las direcciones IP colocadas en las PC. Esta verificación se la realizo utilizando el comando pingen laventana comandos de Windows XP (SP3) (Figura 5-31), ya que comando ping es una simple herramienta pero altamente útil que se incluye en la mayoría de las implementaciones de TCP/IP.

Todo esto es manejado de la siguiente manera:

- 1) Damos click en inicio --->click en ejecutar --->digitalizamos cmd, damos enter y abrimos la ventana comandos de Windows XP (SP3) (Figura 5-31). Nos ubicamos en la raíz ósea en C: (digitalizando cd.. --->damos enter---> digitalizamos cd., y damos enter) (Figura 5-32).
- 2) Siguiendo los procesos correctamente obtendremos los siguientes resultados:

| Paquetes: enviados = 4, recibidos = 4, perdidos = 0<br>$(Bz)$ perdidos).<br>ienpos aproxinados de ida y vuelta en nilisegundos:<br>Minimo - 8ms, Máximo - 27ms, Media - 12ms | C: \WINDOWS\system32\cmd.exe                                                                                                    | $-10$ |
|----------------------------------------------------------------------------------------------------|----------------------------------------------------------------------------------------------------|-------|
|                                                                                                    | C:\)ping 200.126.21.4                                                                                                    |       |
|                                                                                                    | Haciendo ping a 200.126.21.4 con 32 bytes de datos:                                                                                                    |       |
|                                                                                                    | Respuesta desde 200.126.21.4: hytes=32 tienpo=27ns IIL=64<br>Respuesta desde 200.126.21.4: hutes=32 tienpo=8ns IIL=64<br>Respuesta desde 200.126.21.4: hytes=32 tienpo=8ns IIL=64<br>Respuesta desde 200.126.21.4: hutes=32 tiempo=8ms IIL=64 |       |
|                                                                                                    | Estadisticas de ping para 200.126.21.4:                                                                                                    |       |
|                                                                                                    |                                                                                                    |       |
|                                                                                                    |                                                                                                    |       |
|                                                                                                    |                                                                                                    |       |

Figura: 5-30. Comprobación del ping de la PC con dirección IP 200.126.21.4

# CAPITULO VI:

# **CONCLUSIONES Y RECOMENDACIONES**

 $\stackrel{\sigma}{\smile}$  v.r.

 $\frac{1}{2}$  ,  $\frac{1}{2}$ 

#### **CONCLUSIONES**

- ❖ El funcionamiento de la red empleada no motivó mayores obstáculos en los procesos de instalación ni de verificación debido a que se siguió los estándares recomendados por los fabricantes de los equipos usados para esta red.
- ❖ En esta ocasión podemos asegurar que la planeación, instalación, y verificación deberá ser modificada en el caso que se deseara implementar mas pisos en los cuales se considere ampliar el servicio de atención al cliente.
- El rendimiento de los equipos cubrió las expectativas al verificarse que lo planeado en función de las necesidades de los clientes de la empresa de seguros, por lo cual podemos afirmar que el sistema de red empleado logró cubrir las necesidades básicas de comunicación y seguridades entre los usuarios de la red lan creada.

 $\lambda$ 1.10ECu SAS

#### **RECOMENDACIONES**

- \* Todas las PCs deben tener instalado un software antivirus potencial para lograr evitar la amenaza de virus cundo los usuarios ingresen un disco externo, pendrive, etc.
- ❖ Los cables de enlace (patch cord) de red se los debe probar con un probador de cable de red para comprobar si está en buenas condiciones, antes de realizar las conexiones de las PCs.

![](_page_67_Picture_4.jpeg)

÷

# **ANEXOS** ANEXO A

Normas para construccién de los cables de enlace (patch cort) T5684 y T 5688.

![](_page_68_Picture_429.jpeg)

#### Tabla 2: Norma T568A

![](_page_68_Picture_430.jpeg)

# **BIBLIOGRAFIA**

- 1) Fuente: http: es.wikipedia.org/Red de computadoras.
- 2) Fuente: http://es.wikipedia.org/wiki/Arquitectura de Red
- 3) Fuente: http://www.buenastareas.com/ensayos/Concepto-v-Tipos-De-Redes/398237.html
- 4) Fuente: http://es.wikibooks.org/wiki/Redes inform%C3%A1ticas/Medios f%C3% ADsicos/Topolog%C3%ADas de red
- http://topologias4conalep.blogspot.com/p/topologia-en-estrella-y-5) Fuente: estrella.html
- 6) Fuente: http://toparbol.blogspot.com/

 $\sim$   $\alpha$